# Configureer een basisrouter met Configuration Professional Ī

# Inhoud

Inleiding Voorwaarden Vereisten Gebruikte componenten Achtergrondinformatie Cisco Configuration Professional installeren Routerconfiguratie om CCP uit te voeren Vereisten **Conventies Configuratie** Netwerkdiagram Interface-configuratie NAT-configuratie Dynamische NAT-configuratie Statische NAT-configuratie Routingconfiguratie Statische routingconfiguratie Dynamische routingconfiguratie Overige configuraties CLI-configuratie **Verificatie** Problemen oplossen Hoe kan ik de gebruikersnaam en het wachtwoord voor de router wijzigen? Ik krijg een interne fout als ik Internet Explorer 8 gebruik om CCP te openen. Hoe los ik dit probleem op? Ik krijg deze foutmelding wanneer ik CCP probeer te installeren: "Kan het bronbestand niet lezen. File could be corrupted. Please re-install Cisco Configuration Professional to resolve the issue." (Kan bronbestand niet lezen. Mogelijk is het beschadigd. Installeer Cisco Configuration Professional om het probleem op te lossen). Hoe los ik dit probleem op? Hoe krijg ik toegang tot de technische logboeken van de CCP? De ontdekking van de router vergt meer tijd dan normaal; hoe los ik dit probleem op? Ik kan de IPS-configuratiepagina op CCP niet bekijken; hoe los ik dit probleem op? Gerelateerde informatie

# Inleiding

Dit document beschrijft hoe de Cisco Configuration Professional (CCP) moet worden gebruikt om de basisconfiguratie van de router in te stellen.

# Voorwaarden

## Vereisten

Er zijn geen specifieke vereisten van toepassing op dit document.

## Gebruikte componenten

De informatie in dit document is gebaseerd op de volgende software- en hardware-versies:

- $\bullet$  Cisco 2811 Router met Cisco IOS $^{\circledR\text{-} \mathsf{software}}$ release 12.4(9)
- $\cdot$  CCP, versie 2.5

De informatie in dit document is gebaseerd op de apparaten in een specifieke laboratoriumomgeving. Alle apparaten die in dit document worden beschreven, hadden een opgeschoonde (standaard)configuratie. Als uw netwerk live is, moet u zorgen dat u de potentiële impact van elke opdracht begrijpt.

# Achtergrondinformatie

Dit document beschrijft hoe u de Cisco Configuration Professional (CCP) moet gebruiken om de basisconfiguratie van de router in te stellen. De basisconfiguratie van de router omvat configuratie van het IP-adres, standaardrouting, statische en dynamische routing, statische en dynamische NAT, hostnaam, banner, geheim wachtwoord, gebruikersaccounts en andere opties. Met CCP kunt u uw router configureren in verschillende netwerkomgevingen, zoals een klein kantoor thuis kantoor (SOHO), een filiaal (BO), een regionaal kantoor en een centrale locatie of ondernemingshoofdkwartier, met een gebruiksvriendelijke web-based beheerinterface.

Opmerking: voor meer informatie, documentatie en beschikbaarheid van ondersteuning raadpleegt u [Cisco Configuration Professional](https://www.cisco.com/c/nl_nl/obsolete/cloud-systems-management/cisco-configuration-professional.html) en [Cisco Configuration Professional voor](https://www.cisco.com/c/nl_nl/support/cloud-systems-management/configuration-professional-catalyst/series.html#~tab-documents) [Catalyst.](https://www.cisco.com/c/nl_nl/support/cloud-systems-management/configuration-professional-catalyst/series.html#~tab-documents)

## Cisco Configuration Professional installeren

Voer de volgende stappen uit om CCP te installeren:

- 1. Download CCP V2.5 en installeer het op uw lokale pc. Alleen geregistreerde Ciscogebruikers hebben toegang tot interne tools en informatie.
- 2. Start CCP vanaf uw lokale pc via **Start >Programma's >Cisco Configuration Professional** en kies de Community die de router heeft die u wilt configureren.

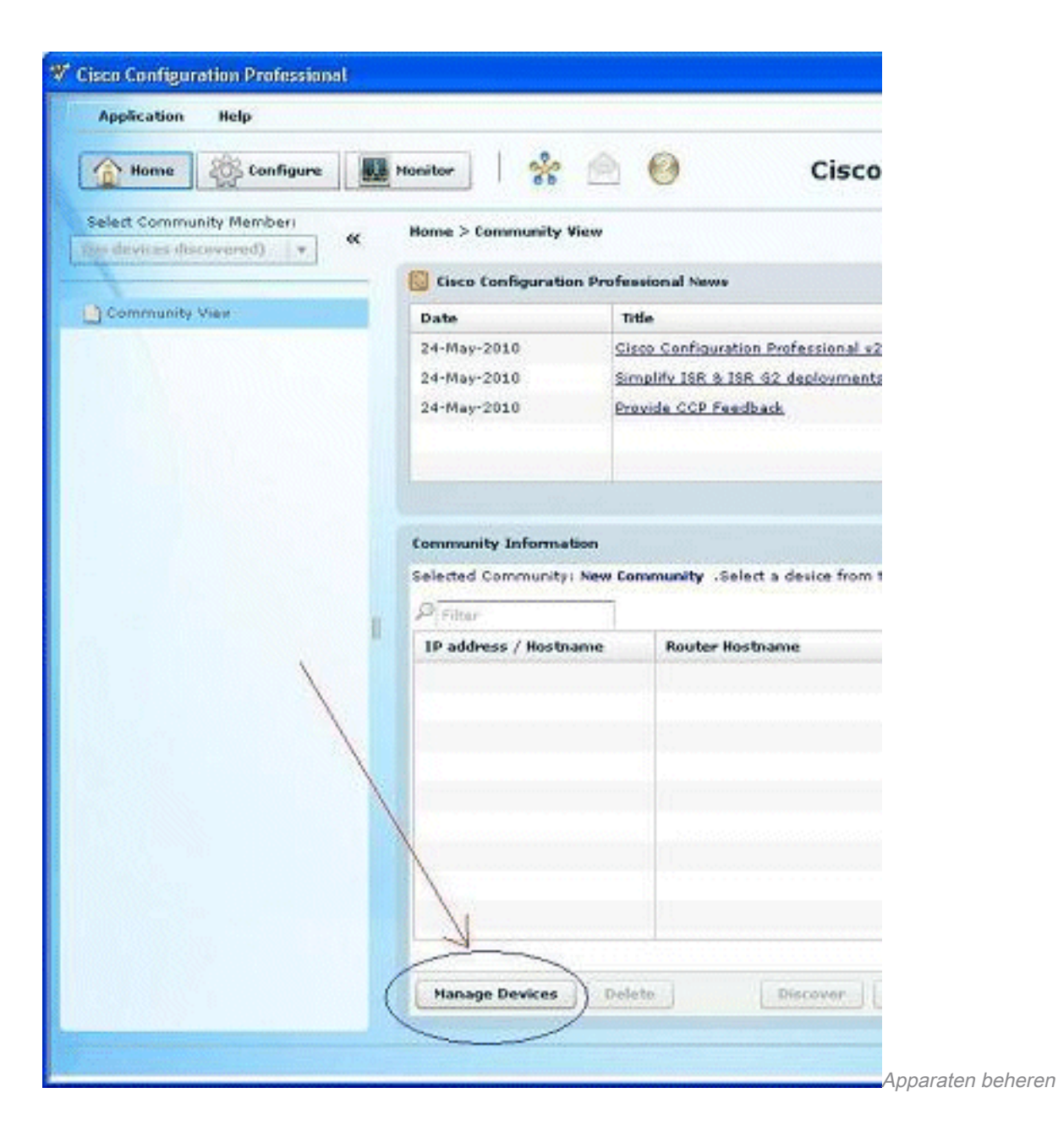

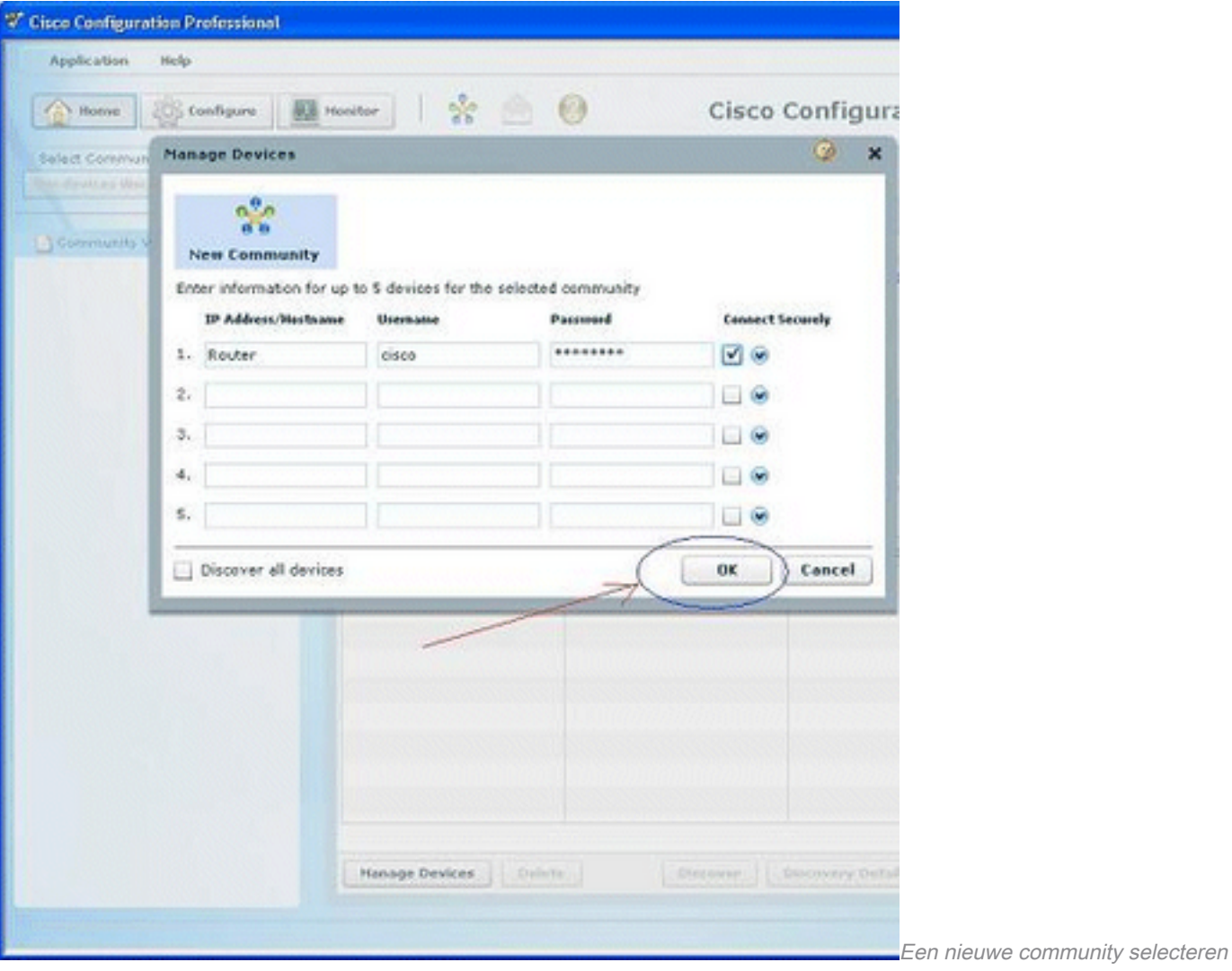

3. Om het apparaat te ontdekken dat u wilt configureren, markeert u de router en klikt u op de knop Discover.

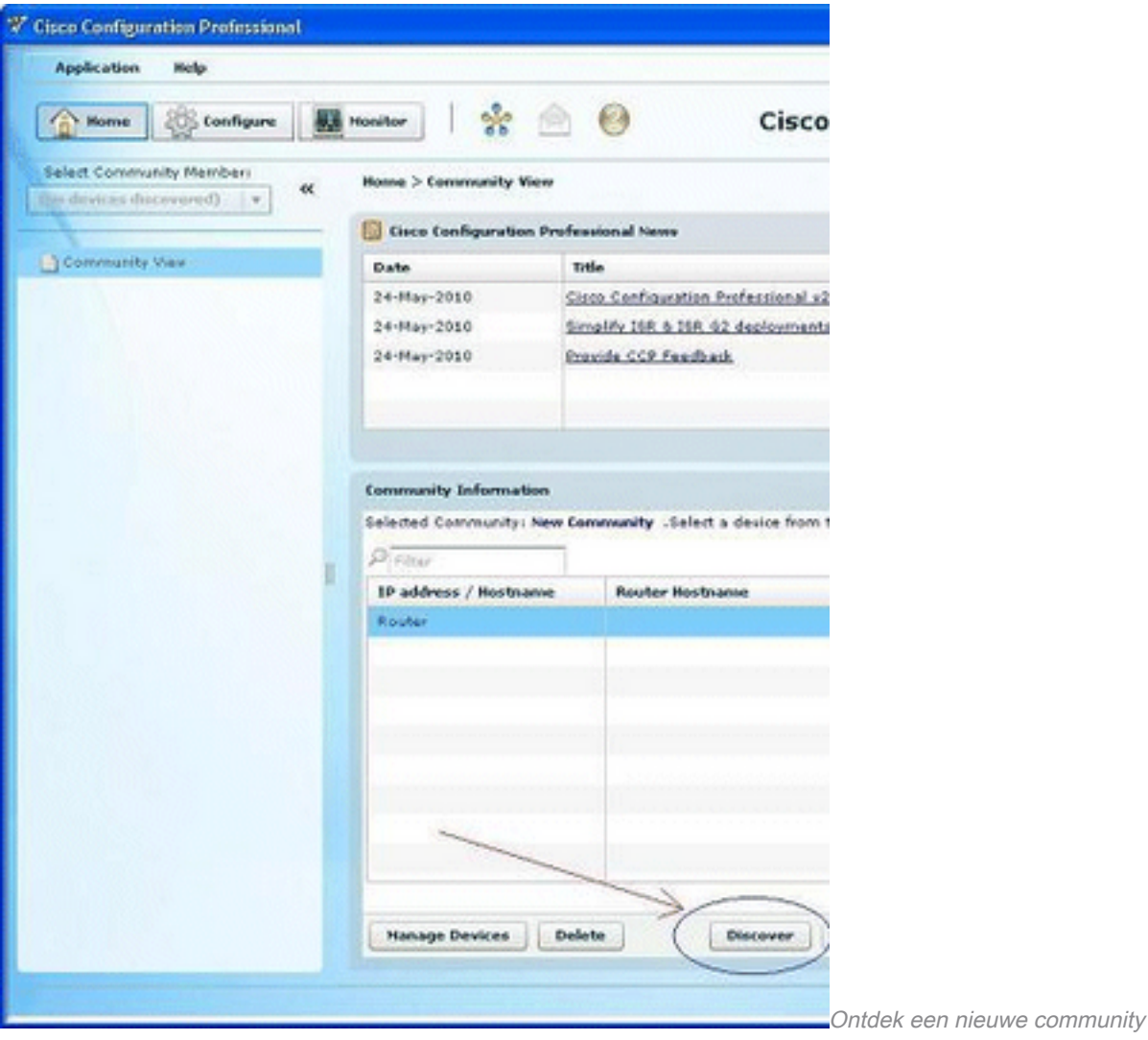

## Routerconfiguratie om CCP uit te voeren

Voer deze configuratiestappen uit om CCP op een Cisco-router uit te voeren:

- Maak verbinding met uw router via Telnet, SSH of via de console.Voer de globale 1. configuratiemodus in met deze opdracht: Router(config)#enable
- 2. Als HTTP en HTTPS zijn ingeschakeld en geconfigureerd voor gebruik van niet-standaard poortnummers, kunt u deze stap overslaan en het poortnummer gebruiken dat al is geconfigureerd.Schakel de router HTTP- of HTTPS-server in met deze Cisco IOSsoftwareopdrachten:

Router(config)# ip http server Router(config)# ip http secure-server Router(config)# ip http authentication local

Maak een gebruiker met bevoegdheidsniveau 15: 3. Router(config)#username privilege 15 password 0

Opmerking: Vervang <username> en <password> door de gebruikersnaam en het wachtwoord dat u wilt configureren. Gebruik niet hetzelfde wachtwoord voor uw gebruiker en schakel wachtwoorden in.

Configureer SSH en telnet voor lokale login en bevoegdheidsniveau 15. 4.Router(config)# line vty 0 4 Router(config-line)# privilege level 15 Router(config-line)# login local

```
Router(config-line)# transport input telnet
Router(config-line)# transport input telnet ssh
Router(config-line)# exit
```
(Optioneel) Schakel lokale logboekregistratie in voor monitoring van logboeken: 5. Router(config)# logging buffered 51200 warning

## Vereisten

Dit document gaat ervan uit dat de Cisco-router volledig operationeel is en zodanig is geconfigureerd dat de CCP configuratiewijzigingen kan aanbrengen.

## **Conventies**

Raadpleeg Cisco Technical Tips Conventions (Conventies voor technische tips van Cisco) voor meer informatie over documentconventies.

# **Configuratie**

Deze sectie bevat informatie over het configureren van de basisfuncties van een router in een netwerk.

Opmerking: gebruik de Opdrachtzoekfunctie om meer informatie te verkrijgen over de opdrachten die in deze sectie worden gebruikt. Alleen geregistreerde Cisco-gebruikers hebben toegang tot interne tools en informatie.

### Netwerkdiagram

Het netwerk in dit document is als volgt opgebouwd:

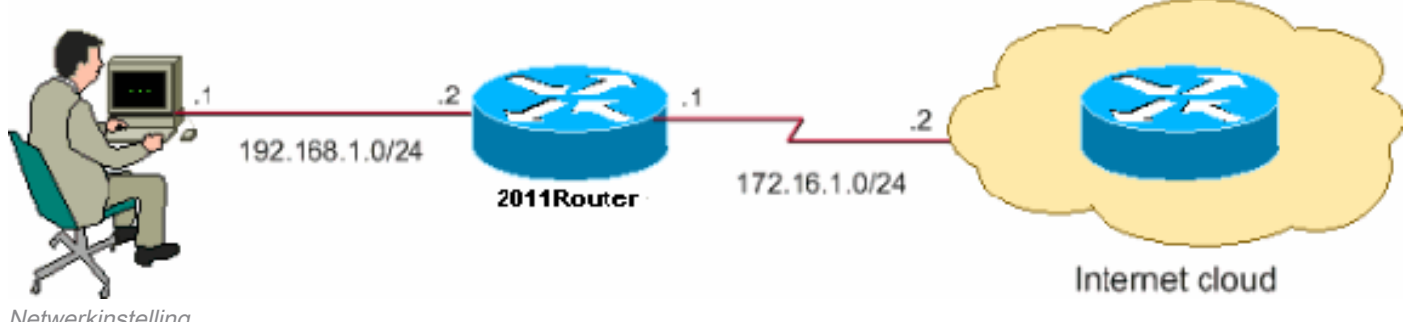

Netwerkinstelling

Opmerking: de IP-adresschema's die in deze configuratie worden gebruikt, kunnen niet wettelijk op het internet worden gerouteerd. Dit zijn [RFC 1918 adressen die in een](https://www.ietf.org/rfc/rfc1918.txt?number=1918) [laboratoriumomgeving zijn gebruikt.](https://www.ietf.org/rfc/rfc1918.txt?number=1918)

### Interface-configuratie

U configureert de interfaces van een Cisco-router als volgt:

1. Klik op Home om naar de CCP-startpagina te gaan.De CCP-startpagina biedt informatie zoals de hardware en software van de router, functiebeschikbaarheid en een configuratieoverzicht.

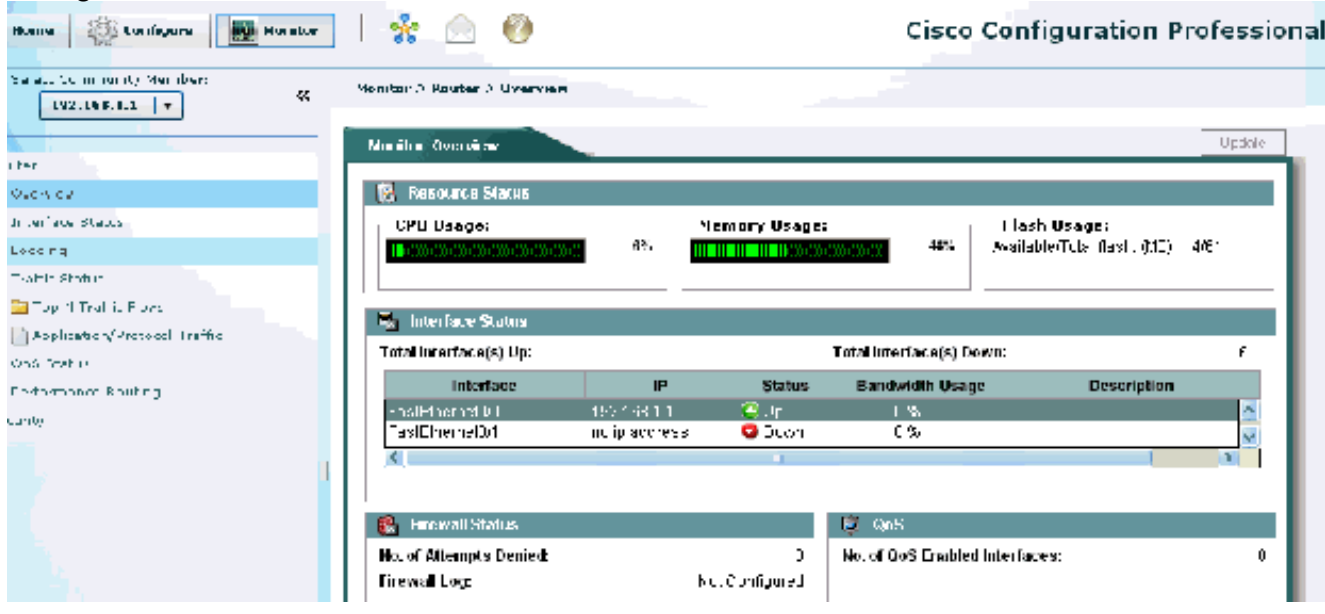

CCP-startpagina

2. Selecteer Configure > Interface Management > Interfaces and Connections > Create Connection (Configureren > Interfacebeheer > Interfaces en verbindingen) om de WANverbinding voor de interface te configureren.Voor FastEthernet 0/1 kiest u bijvoorbeeld de optie Ethernet en klikt u op Create New Connection (Nieuwe verbinding

maken).Opmerking: Voor andere typen interfaces, zoals Ethernet, kiest u het betreffende type interface en klikt u op Create New Connection (Nieuwe verbinding maken) om door te

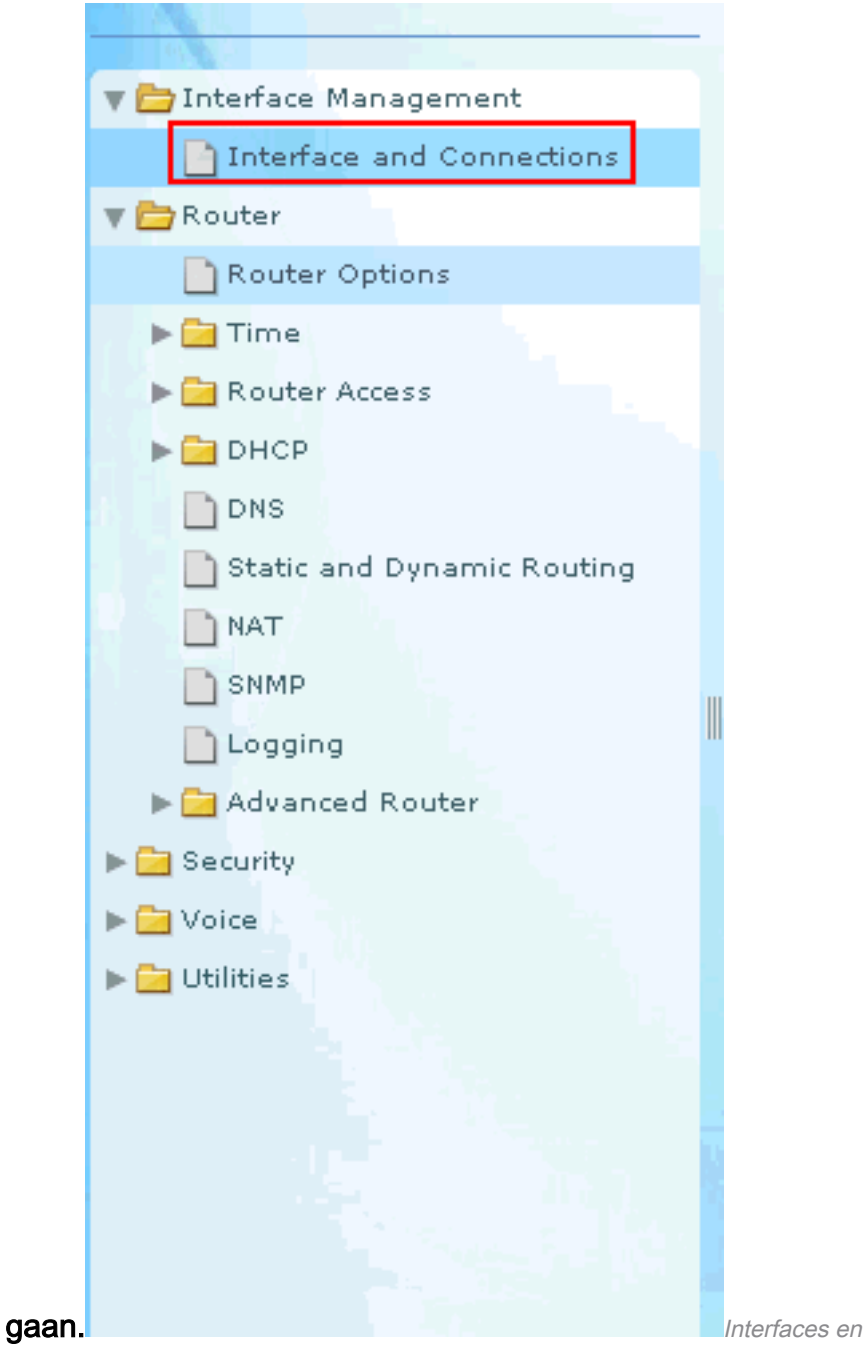

verbindingen

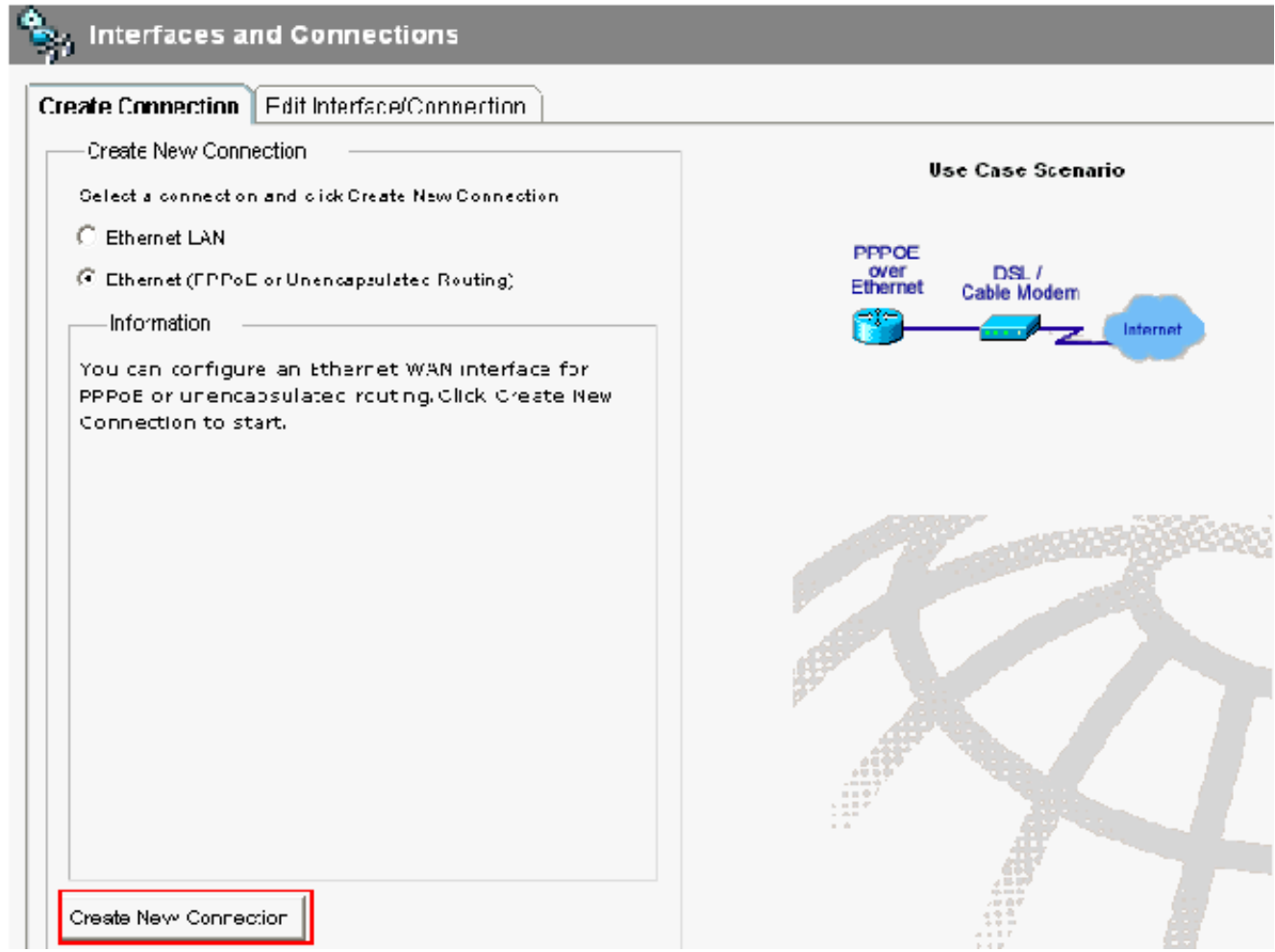

Nieuwe verbinding maken

3. Klik op Next (Volgende) om door te gaan nadat deze interface wordt getoond:

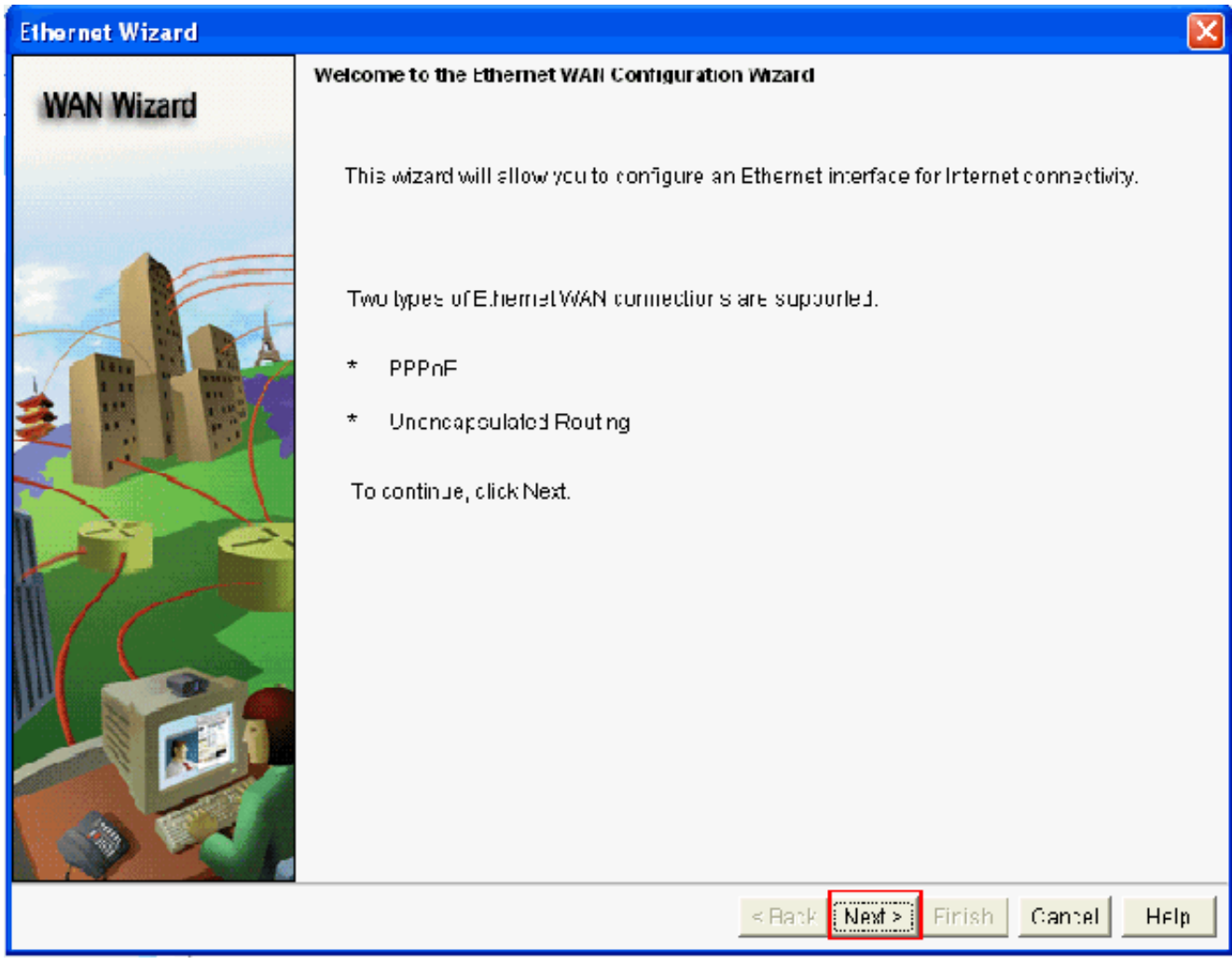

WAN-wizard geopend

4. Selecteer FastEthernet 0/1 (gewenst) in de lijst met beschikbare interfaces en klik op Next (Volgende).

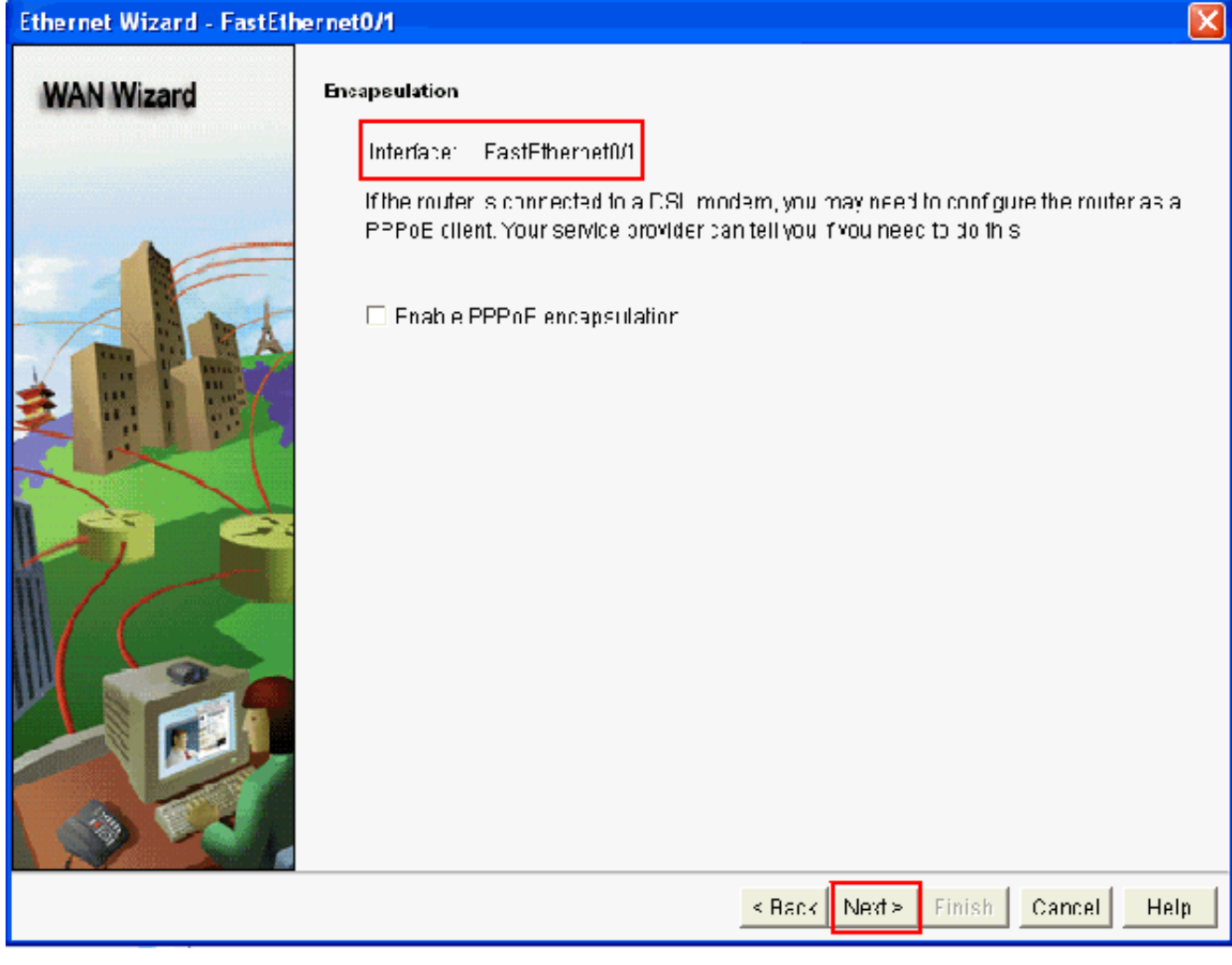

Kies Fast Ethernet 0/1 uit de optie Beschikbare interfaces

Geef het statische IP-adres met het bijbehorende subnetmasker voor de interface op en klik 5.op Next

(Volgende).

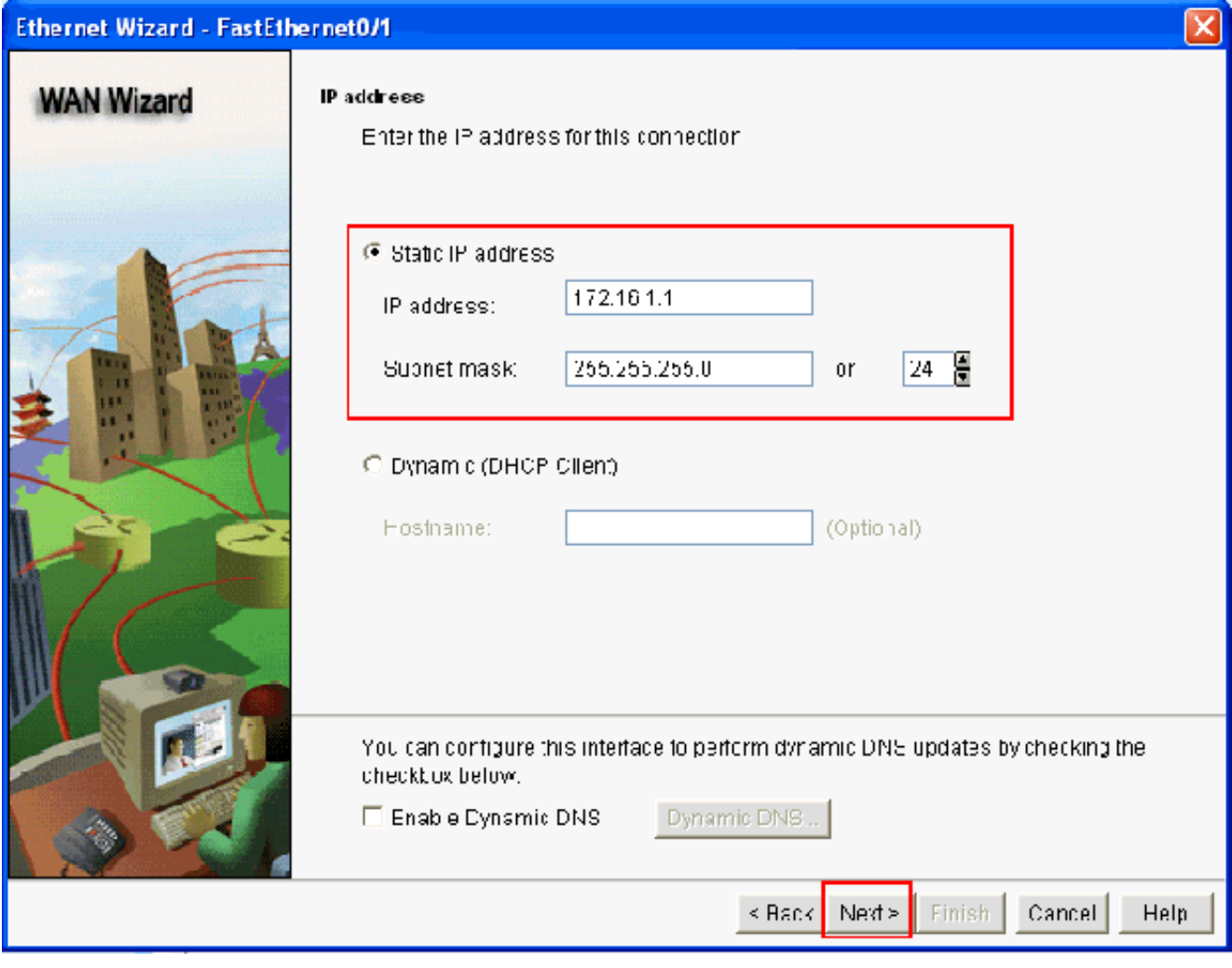

IP-adres en submasker opgeven

6. Configureer de standaardrouting met optionele parameters, zoals IP-adres van volgende hop (172.16.1.2 volgens netwerkdiagram), die zijn doorgegeven door de ISP, en klik op Next (Volgende).

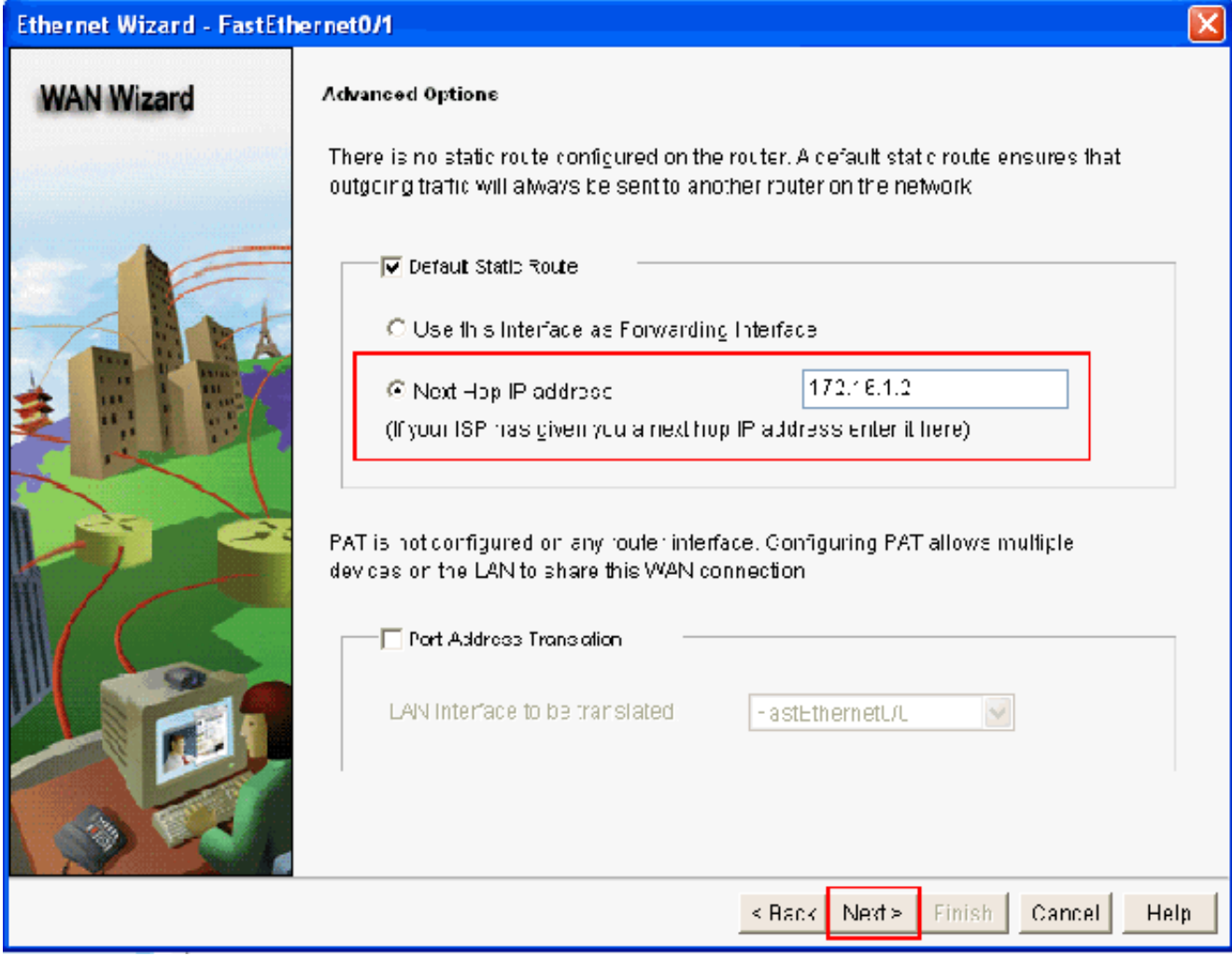

De standaard routing configurerenHet volgende venster wordt geopend en bevat de

configuratiesamenvatting. Klik op Finish (Voltooien).Opmerking: vink het vakje naast Test the connectivity after configuring om ervoor te zorgen dat de connectiviteit van de configuratie werkt.

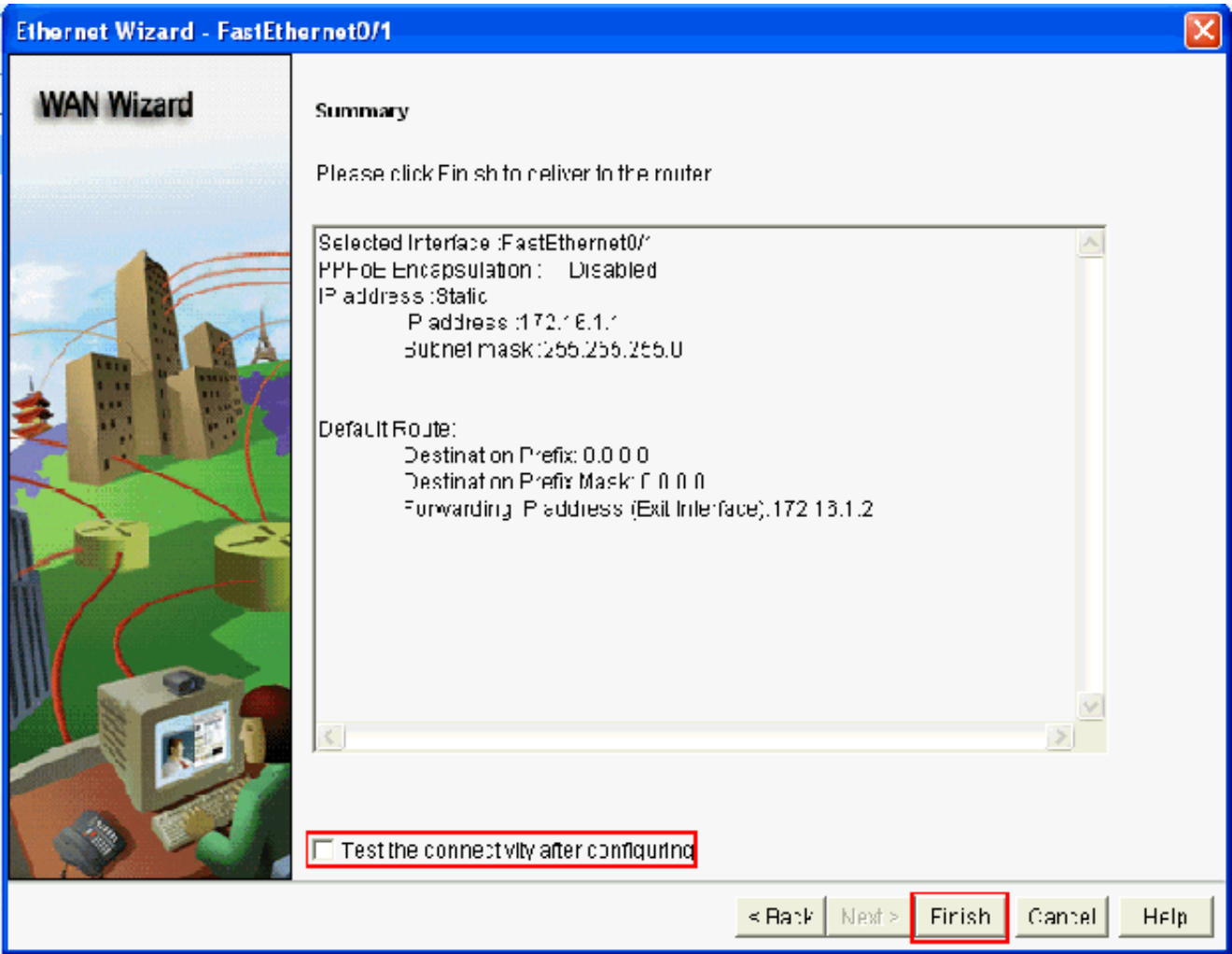

ConfiguratieoverzichtHet volgende venster wordt geopend met daarin de leveringsstatus van de opdracht bij de router. Als de levering van de opdracht mislukt als gevolg van incompatibele opdrachten of niet-ondersteunde functies worden fouten weergegeven.

7. Selecteer Configure > Interface Management > Interfaces and Connections > Edit Interfaces/Connections (Configureren > Interfacebeheer > Interfaces en verbindingen > Interfaces/verbindingen bewerken) om de diverse interfaces toe te voegen/te bewerken/te

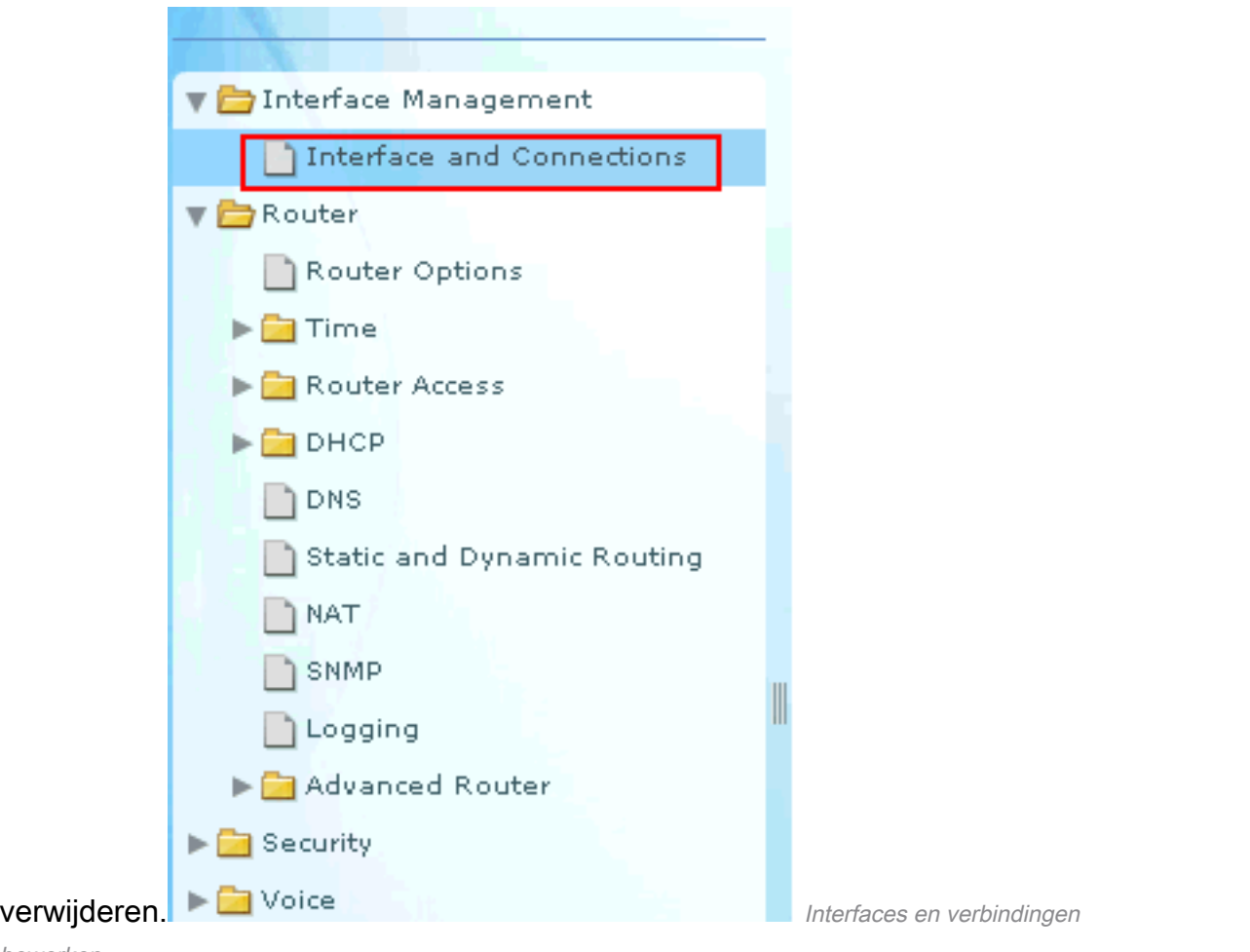

#### bewerken

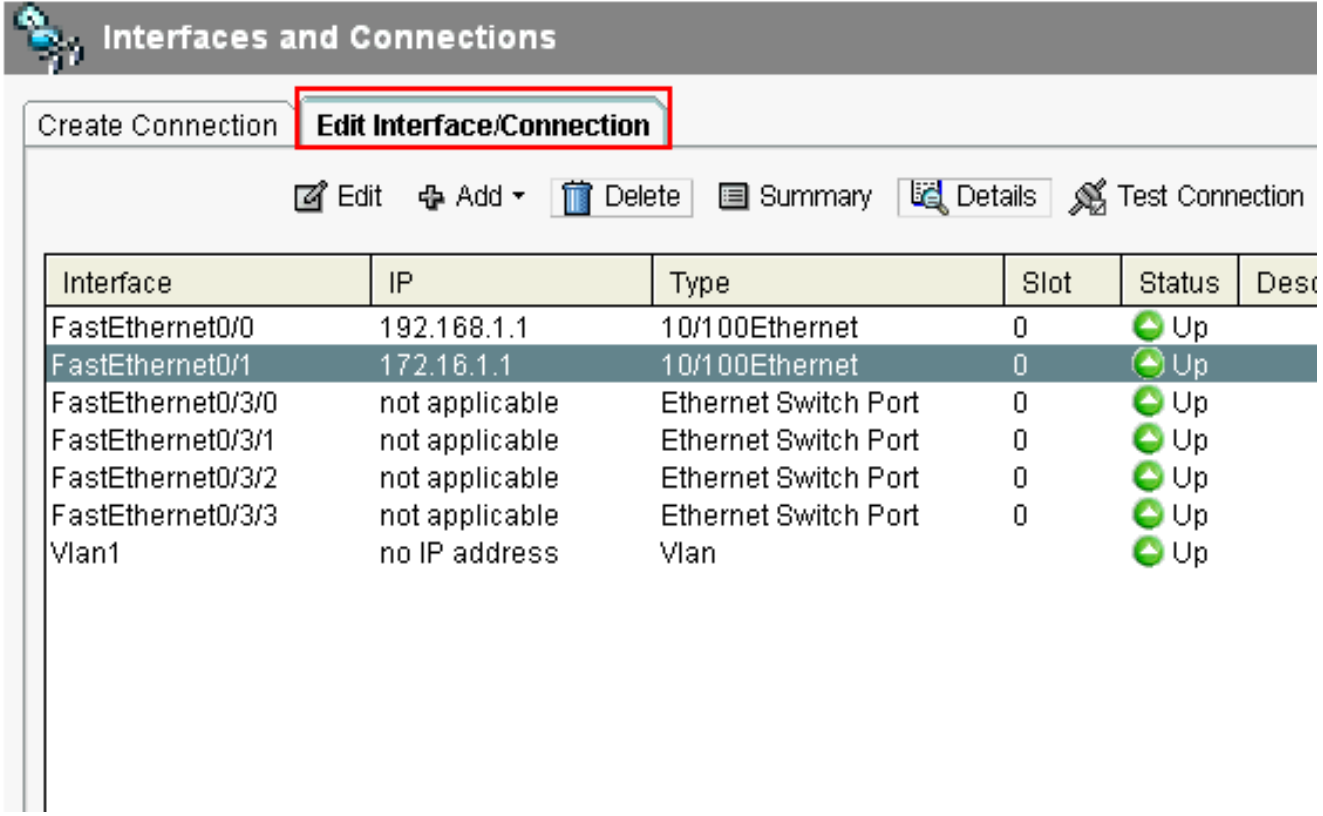

Venster Interfaces en verbindingenMarkeer de interface waarmee u wijzigingen wilt doorvoeren en klik op Edit (Bewerken) als u de configuratie van de interface wilt bewerken of wijzigen. Hier kunt u het huidige statische IP-adres wijzigen.

# NAT-configuratie

## Dynamische NAT-configuratie

U configureert de dynamische NAT als volgt in een Cisco-router:

1. Kies Configureren >Router > NAT > Basis NAT en klik op Start de geselecteerde taak om basis-NAT te

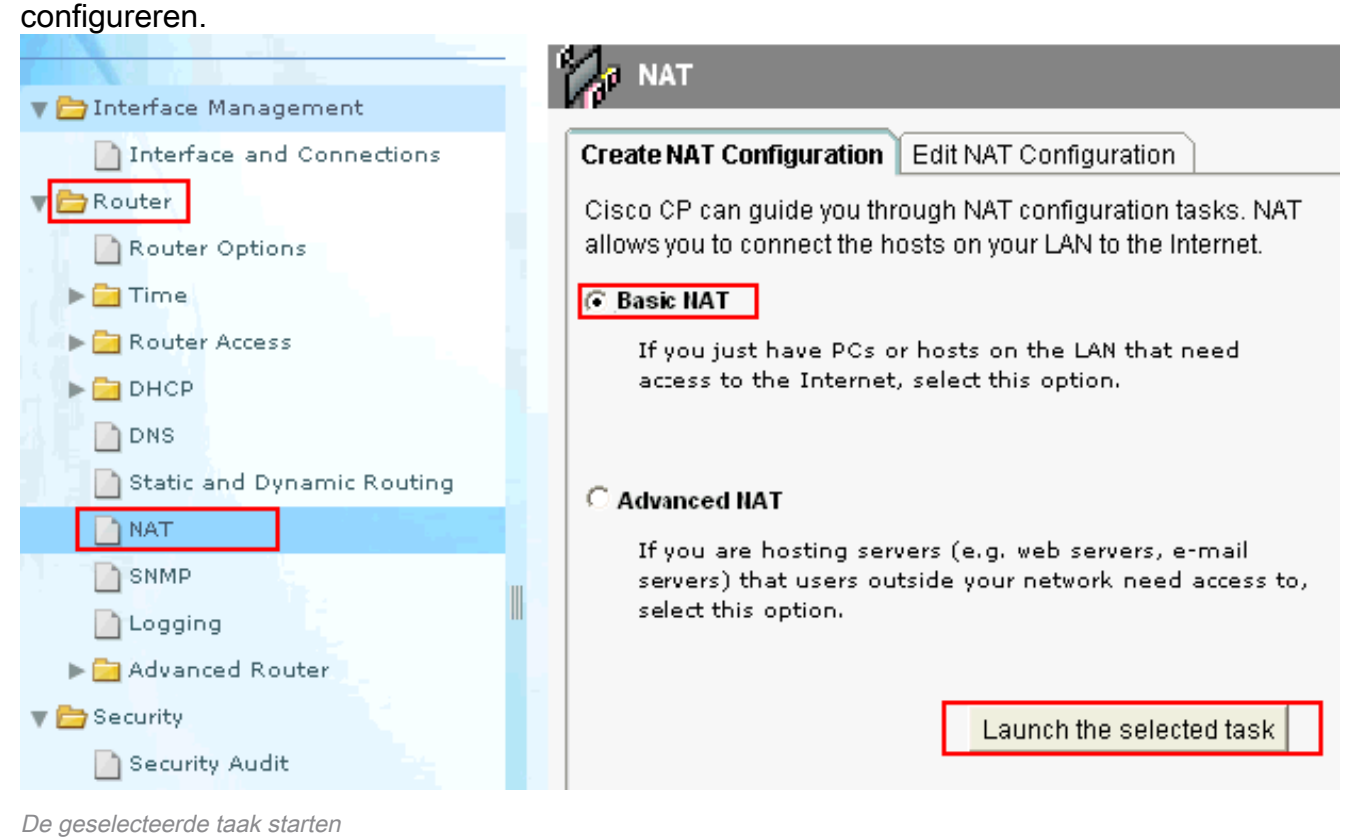

2. Klik op Next

(Volgende).

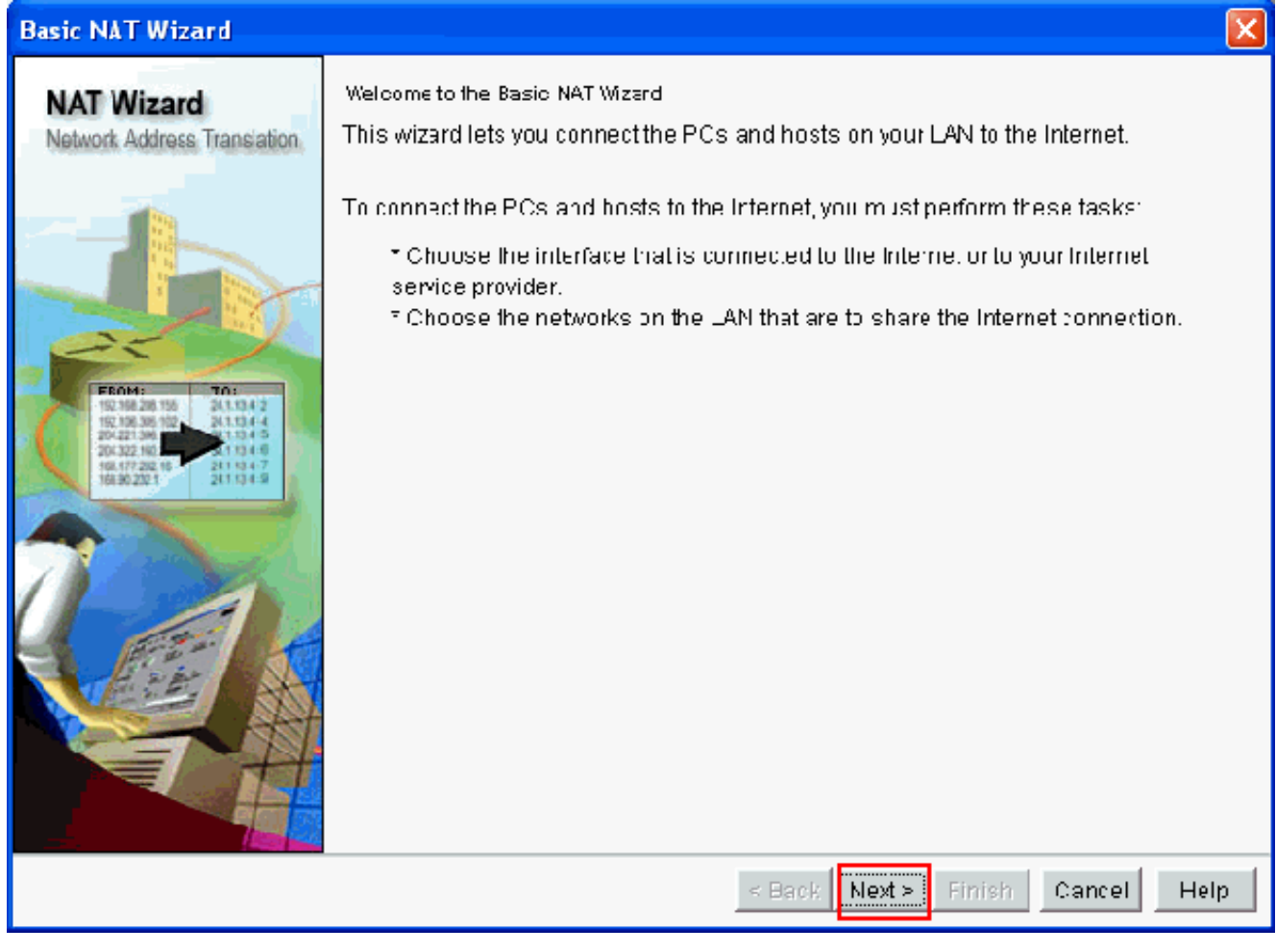

Selecteer Volgende

3. Kies de interface die verbinding maakt met het internet of uw ISP en kies het IP-adresbereik waarmee internettoegang moet worden gedeeld. Nadat u deze informatie hebt geselecteerd, klikt u op

Volgende.

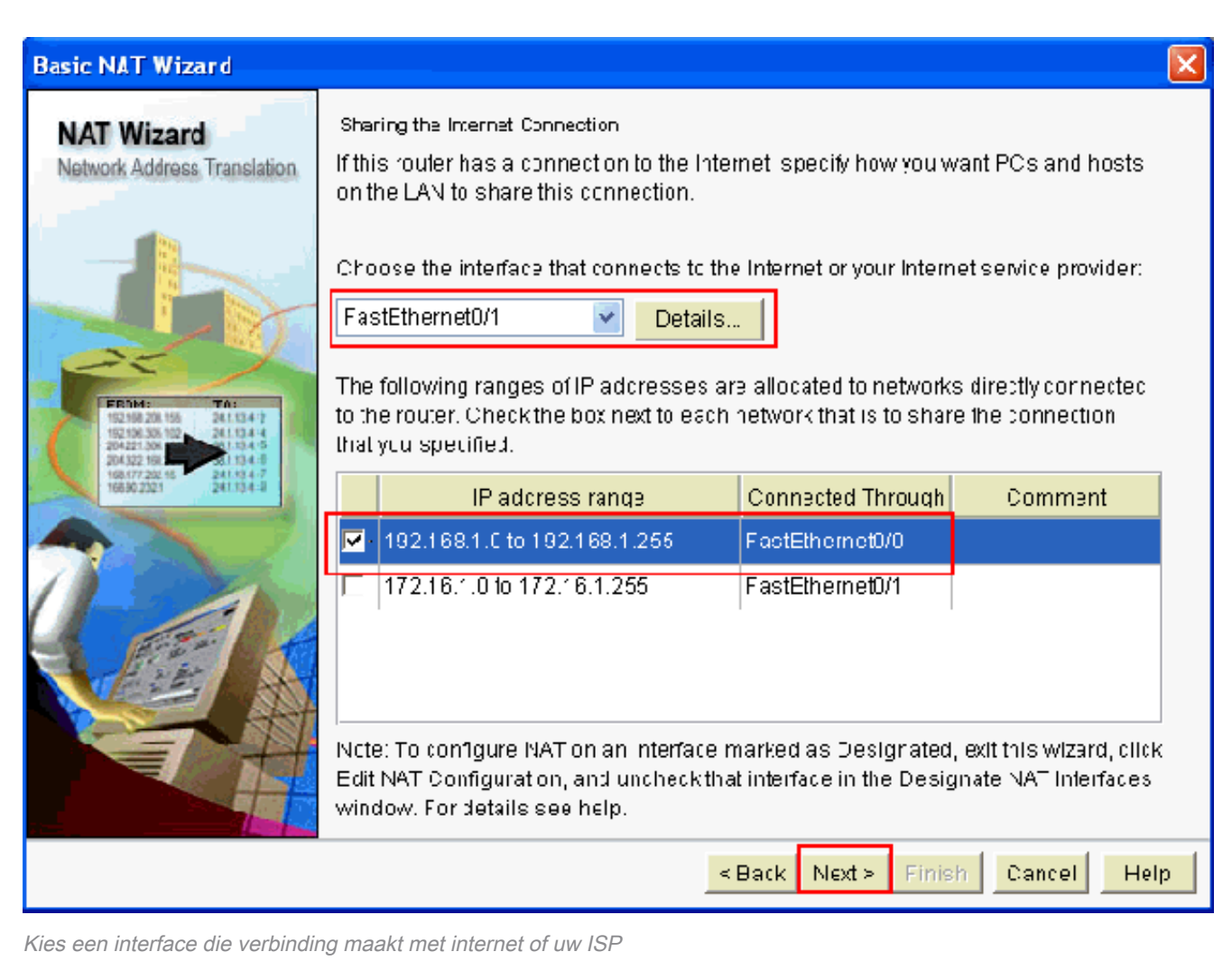

- 4. Het volgende venster wordt geopend en bevat de configuratiesamenvatting. Klik op Finish (Voltooien).
- 5. Het venster **NAT-configuratie bewerken** toont de dynamische NAT-configuratie waarbij het vertaalde IP-adres is overbelast. Als u de dynamische NAT met adrespool wilt configureren, klikt u op Adrespool

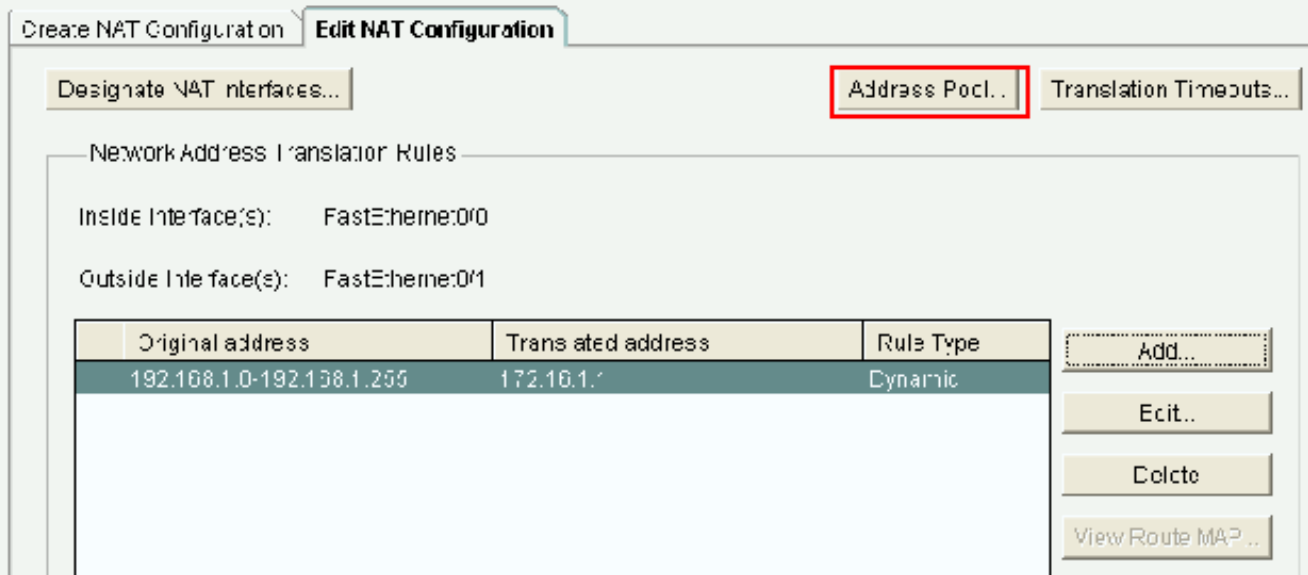

NAT-configuratievenster bewerken en adresgroep selecteren

.

6. Klik op Add (Toevoegen).Informatie zoals de poolnaam en het IP-adresbereik met netmasker wordt getoond. Er kunnen momenten zijn waarop de meeste adressen in de pool zijn toegewezen en de IP-adresgroep bijna leeg is. In dat geval kan PAT met één IP adres

worden gebruikt om aan extra aanvragen van IP-adressen te voldoen. Schakel Port Address Translation (PAT) in als u wilt dat de router PAT gebruikt als de IP-adresgroep bijna leeg is. Klik op

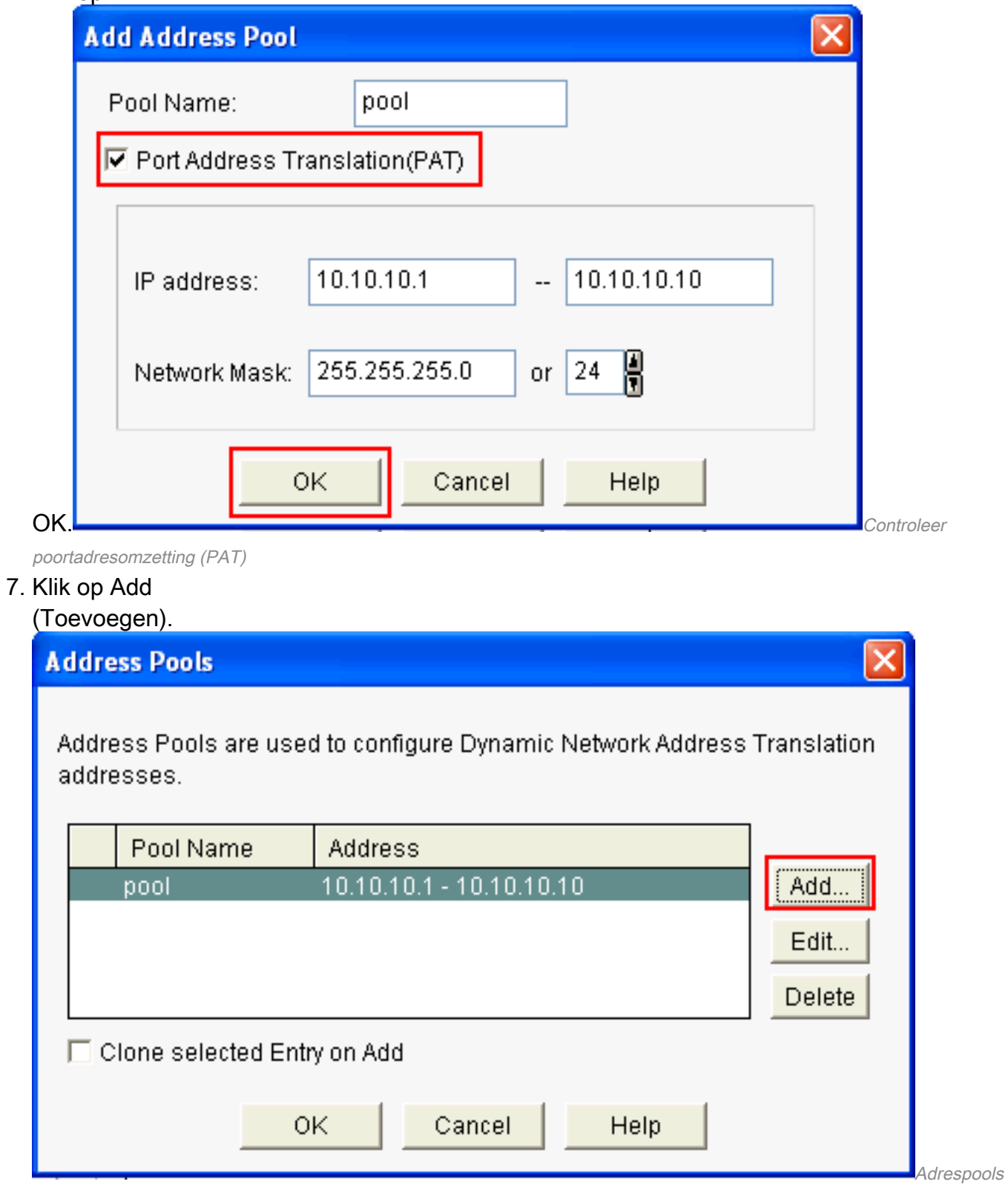

Configureren Dynamische NAT

8. Klik op Edit (Bewerken).

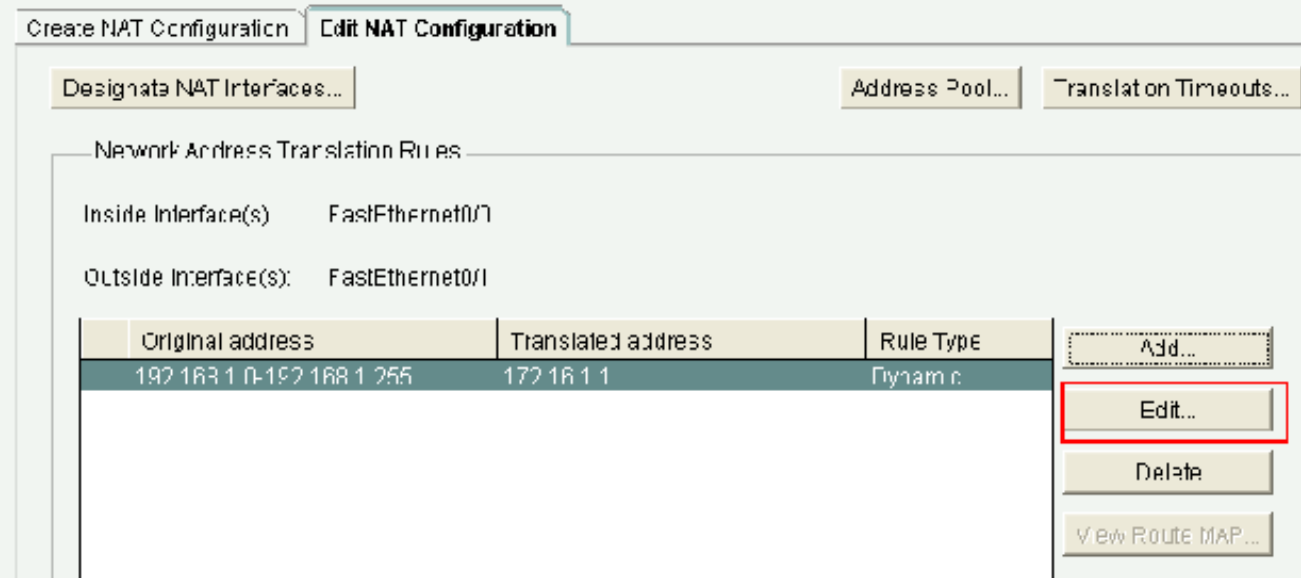

De NAT-configuratie bewerken

9. Selecteer Address Pool (Adresgroep) in het veld Type, geef als naam voor de adresgroep pool op en klik op

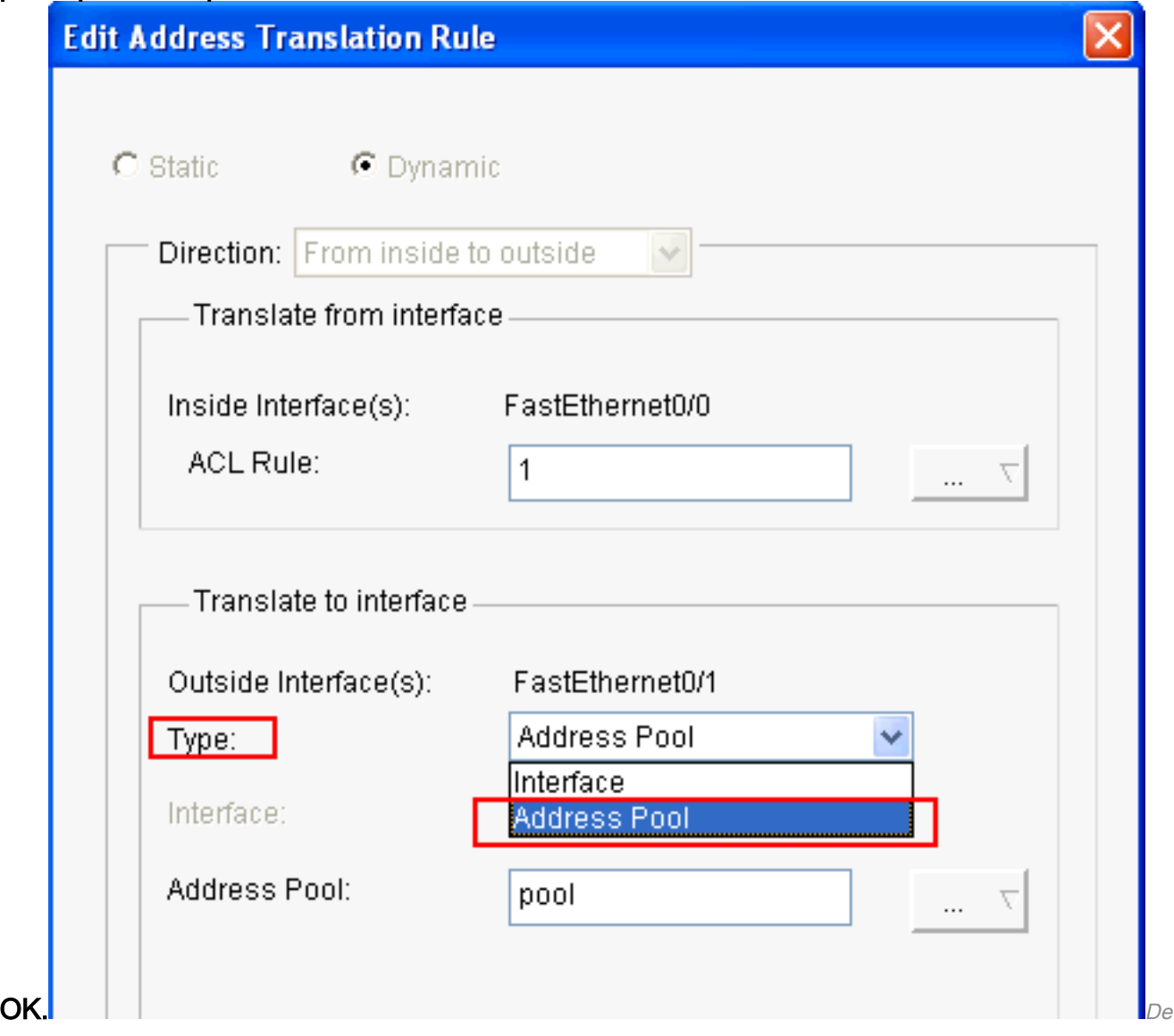

naam van de adresgroep opgeven

10. Dit venster toont de configuratie voor dynamische NAT met de adrespool. Klik op Designate NAT Interfaces (NAT-interfaces aanwijzen).

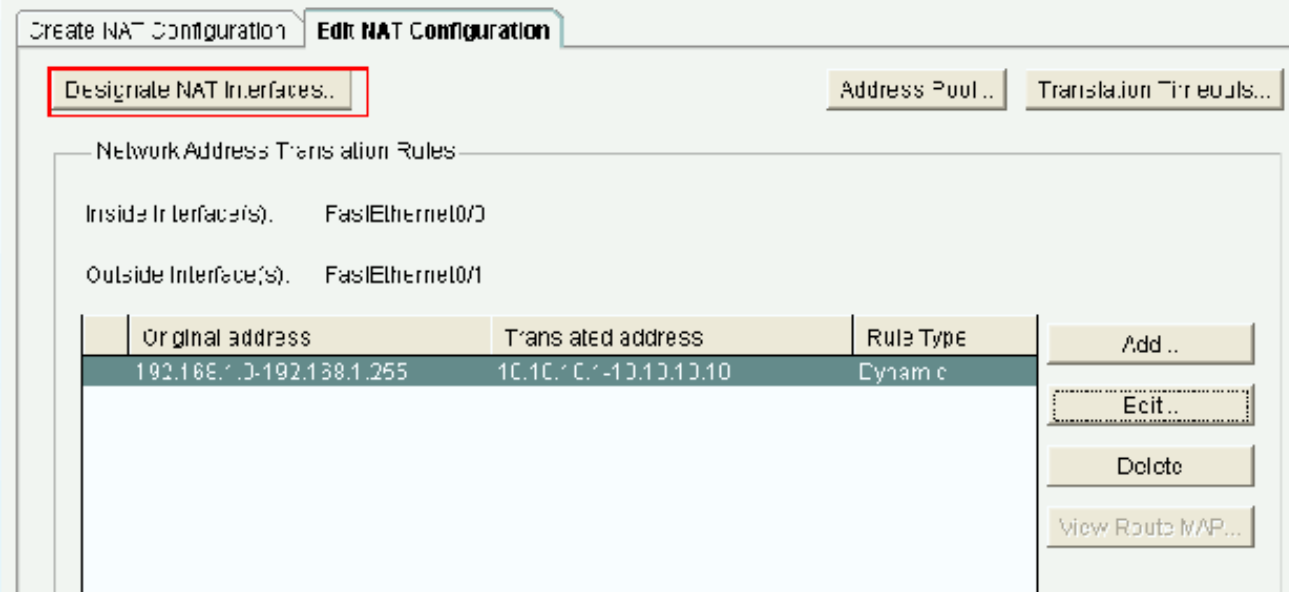

NAT-interfaces toewijzenGebruik dit venster om de binnen- en buiteninterfaces aan te wijzen die u bij NAT wilt gebruiken. NAT gebruikt de binnen- en buiteninterfaces bij het interpreteren van omzettingsregels. Omzettingen worden toegepast van binnen naar buiten of omgekeerd. Zodra deze interfaces zijn aangewezen worden ze in alle NAT-regels gebruikt. De aangewezen interfaces verschijnen in de lijst van de Regels van de Vertaling in het belangrijkste NAT

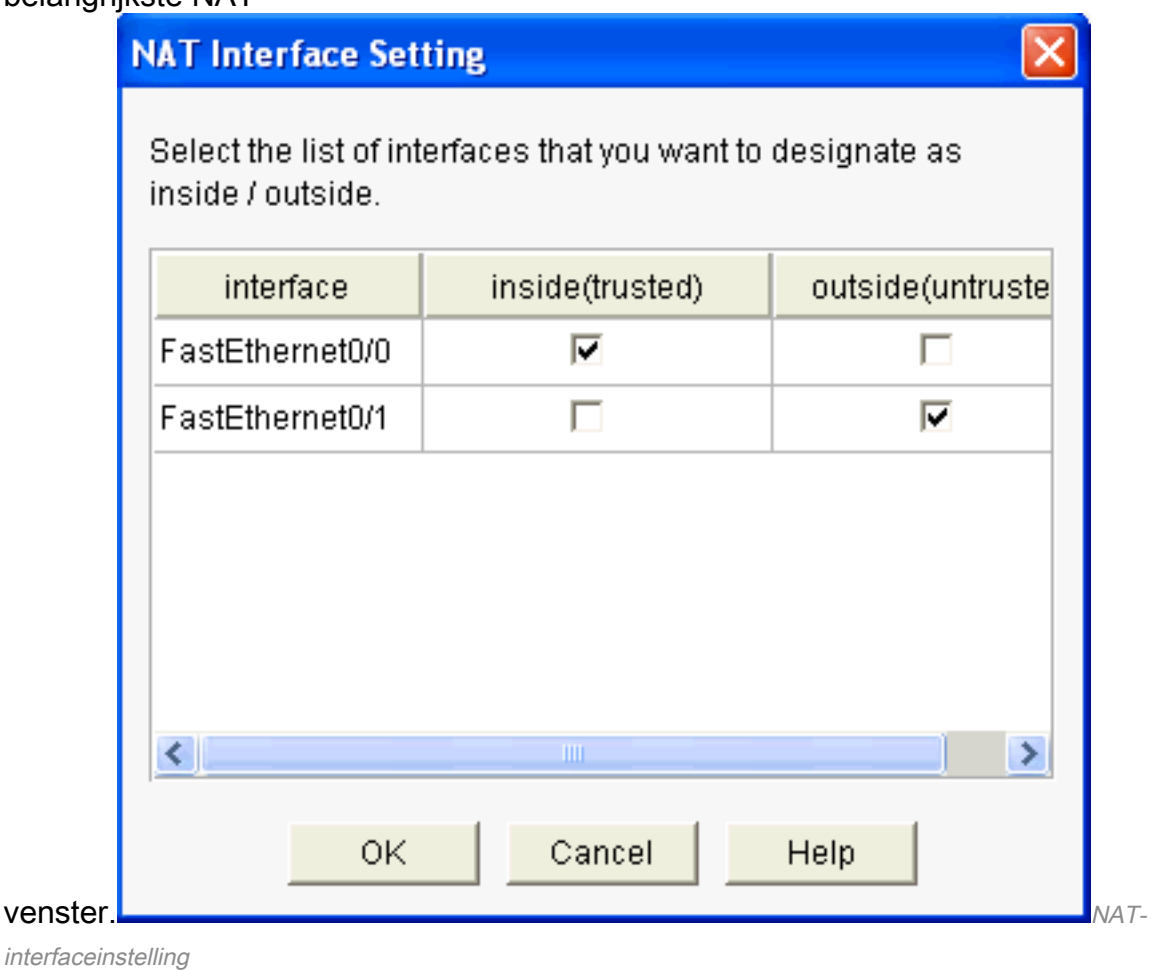

### Statische NAT-configuratie

Voer de volgende stappen uit om statische NAT in een Cisco-router te configureren:

1. Kies Configureren >router > NAT >NAT-configuratie bewerken en klik op Toevoegen om statische NAT te configureren.

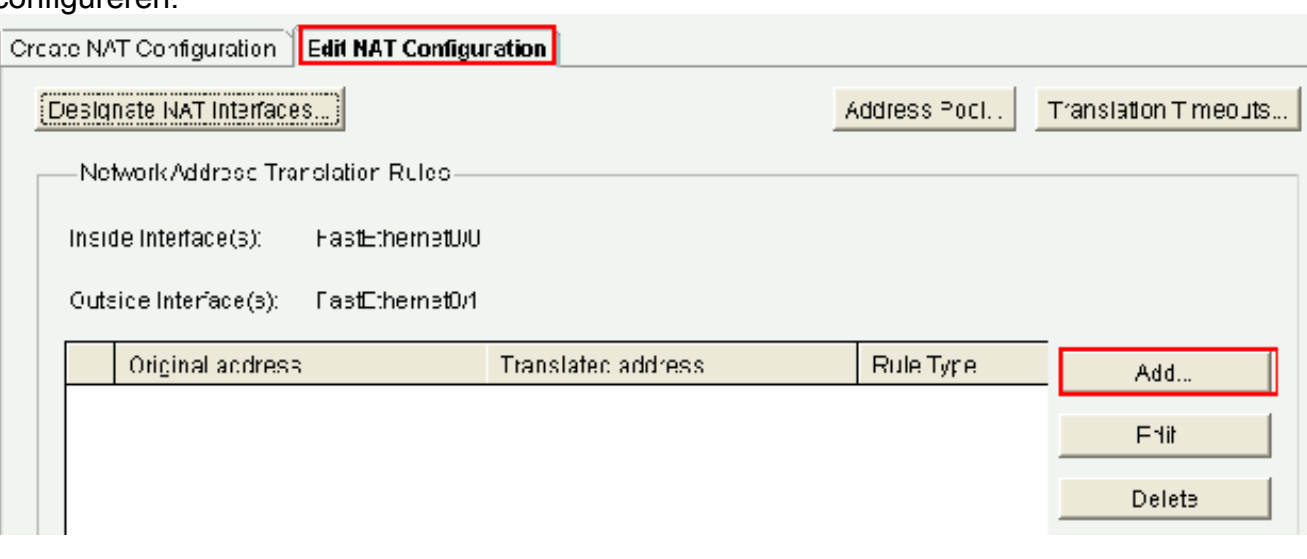

- Configureer de statische NAT
- 2. Kies de **Richting** van binnen naar buiten of van buiten naar binnen en specificeer het binnen IP-adres dat moet worden vertaald onder Translate from Interface. Kies bij Translate to Interface (Omzetten naar interface) het type:Selecteer IP Address (IP-adres) als u wilt dat het adres bij Translate from Address (Omzetten vanaf adres) wordt omgezet naar een IP-adres dat is gedefinieerd in het veld 'IP Address' (IP-adres).Kies Interface als u de knop Vertalen vanaf adres< wilt gebruiken om het adres van een interface op de router te gebruiken. Het adres bij Translate from Address (Omzetten vanaf adres) wordt omgezet naar het IP-adres dat is toegewezen aan de interface die u opgeeft in het veld 'Interface'.Schakel Redirect Port (Poort voor omleiden) in om in de omzetting poortinformatie op te nemen voor het interne apparaat. U kunt dan hetzelfde openbare IP-adres voor meerdere apparaten gebruiken zolang de poort die voor elk apparaat is opgegeven verschilt. U moet een ingang voor elke haven creëren mapping voor dit Vertaald naar adres. Klik op TCP voor een TCP-poortnummer en op UDP voor een UDP-poortnummer. Voer in het veld 'Original Port' (Oorspronkelijk poort) het poortnummer van het interne apparaat in. Voer in het veld 'Translated Port' (Omgezet poort) het poortnummer in dat de router voor deze omzetting moet gebruiken. Raadpleeg [Netwerkadresomzetting configureren](https://www.cisco.com/c/nl_nl/support/docs/ip/network-address-translation-nat/13772-12.html#topic8) .Dit venster toont de statische NATconfiguratie met ingeschakelde poortomleiding:

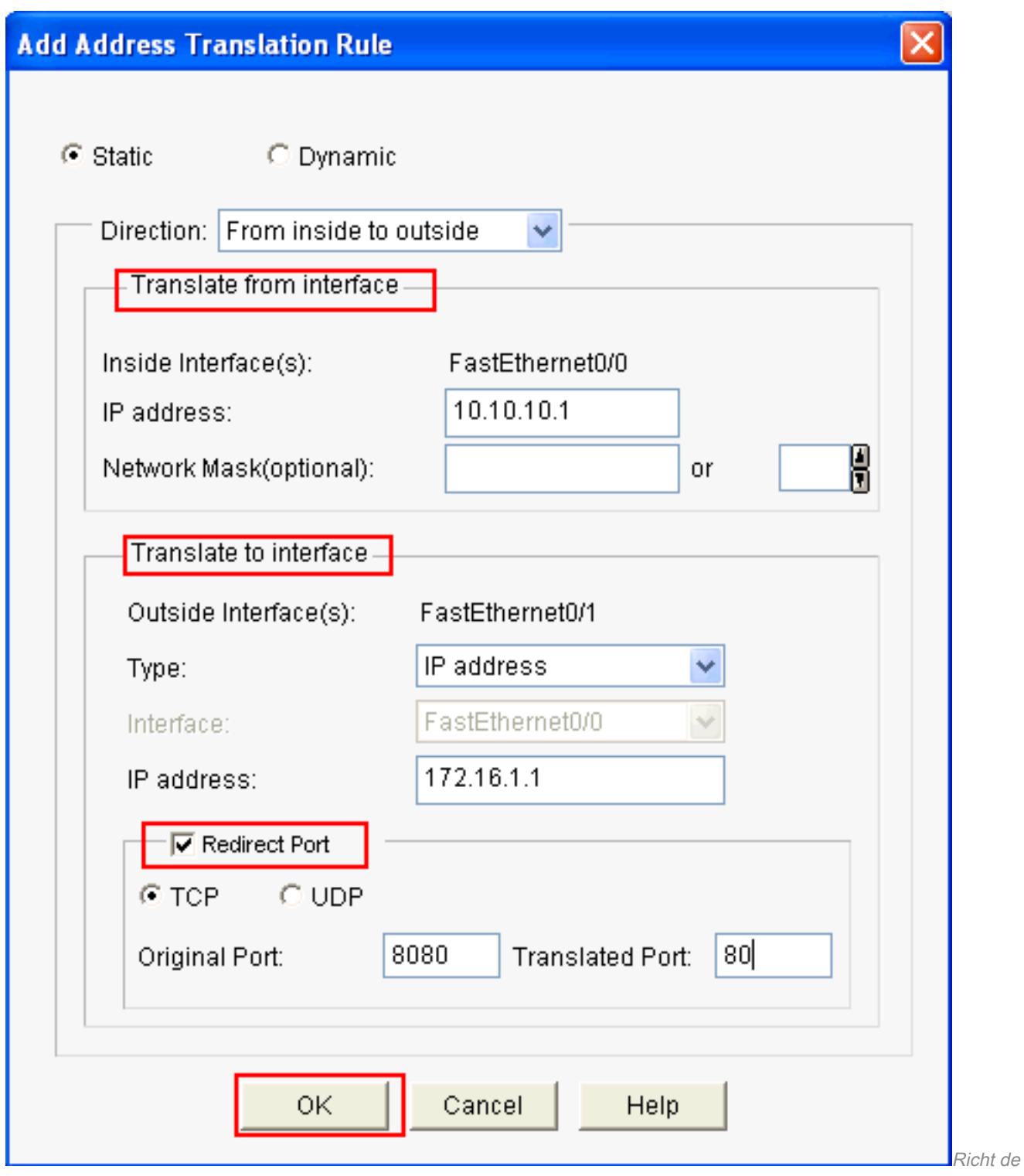

poort opnieuw

Dit venster toont de statische NAT-configuratie met ingeschakelde poortomleiding:

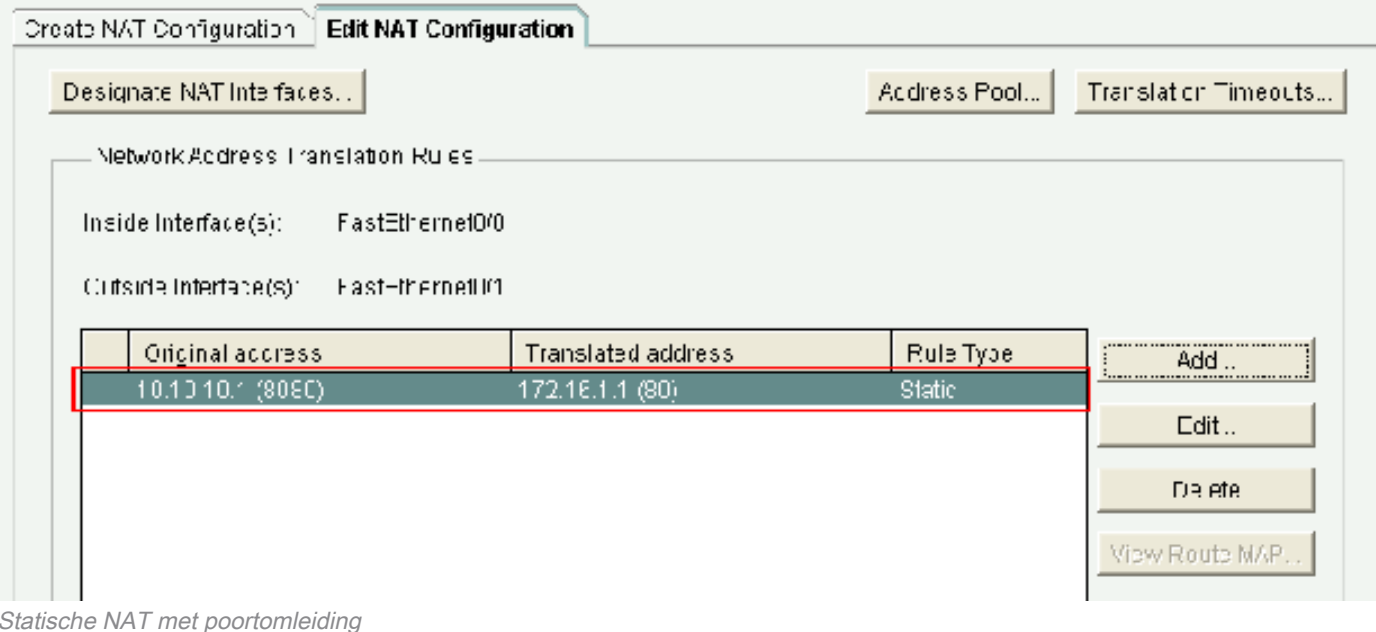

## Routingconfiguratie

#### Statische routingconfiguratie

U kunt statische routing als volgt configureren in een Cisco-router:

1. Selecteer Configure > Router > Static and Dynamic Routing (Configureren > Router > Statische en dynamische routing) en klik op Add (Toevoegen) om statische routing te configureren.

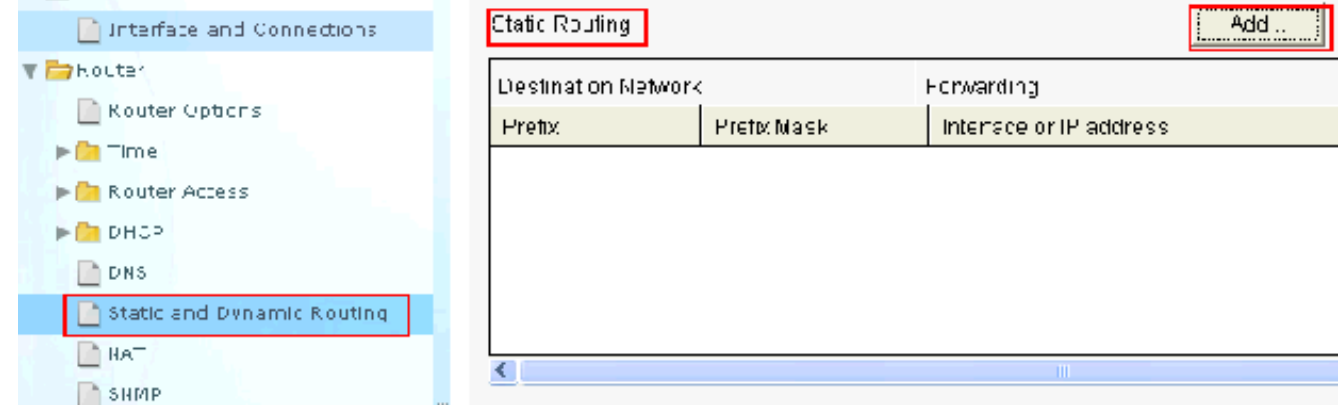

De statische routing configureren

2. Voer het adres van het 'Destination Network' (Bestemmingsnetwerk) met masker in en kies uitgaande interface of IP-adres van volgende

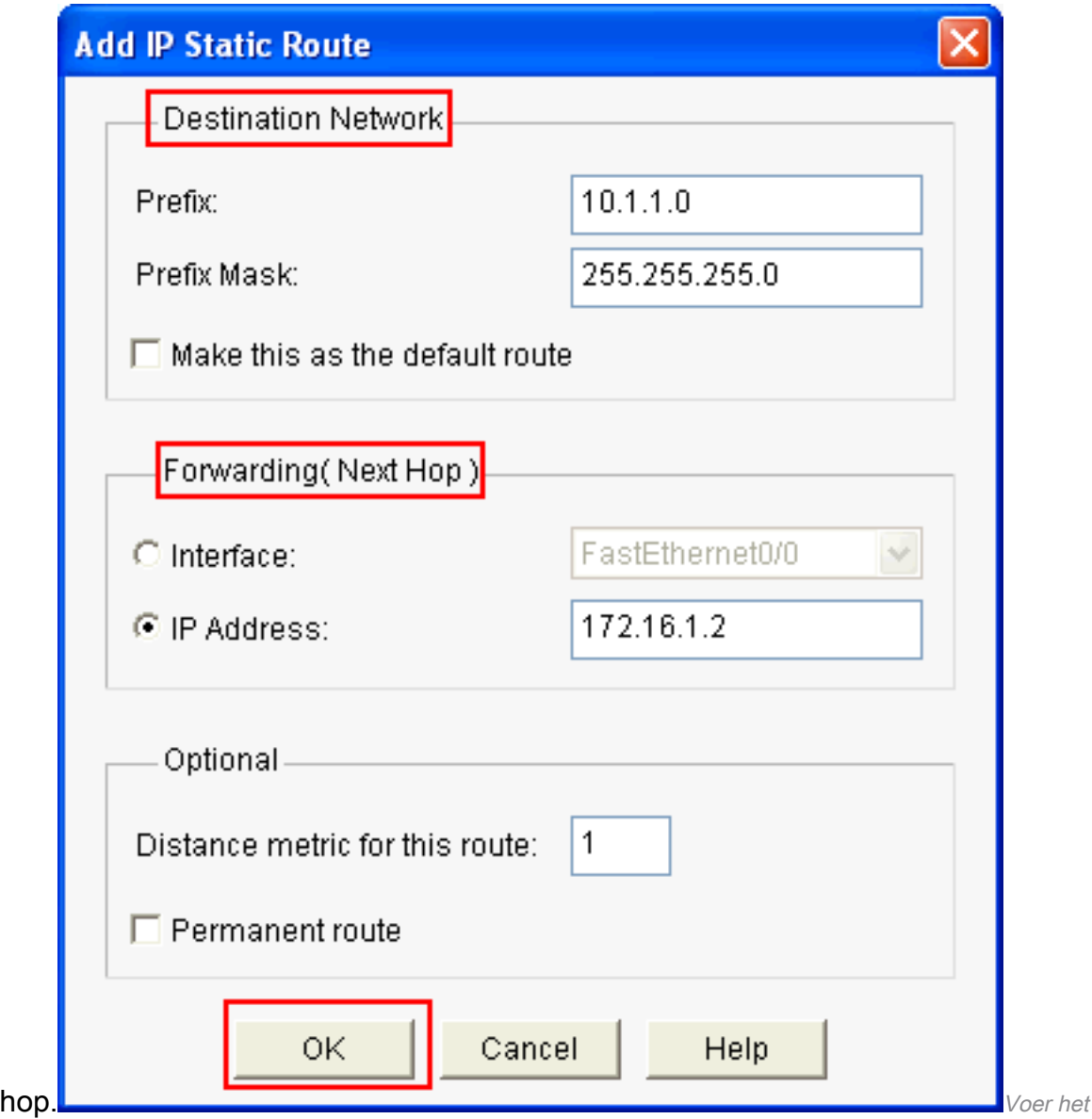

doelnetwerkadres inDit venster toont de statische route die voor het netwerk 10.1.1.0 is geconfigureerd met 172.16.1.2 als IP-adres van volgende hop:

| Static Routing      |               |                          | <b>JOHN CHAIR CORPORATIONS</b><br>Add<br><u>     .</u> | Edt       | Delete          | Delete All |
|---------------------|---------------|--------------------------|--------------------------------------------------------|-----------|-----------------|------------|
| Destination Network |               | Fn∿varcing               |                                                        | Optional  |                 |            |
| Pretty              | Pretix Mask   | Interface or IP address. |                                                        | Distance. | Permanent Route | Trad       |
| [10, 1.1, 0]        | 255.255.255.0 | 172.16.1.2               |                                                        |           | Nu              | Nun        |
|                     |               |                          |                                                        |           |                 |            |
|                     |               |                          |                                                        |           |                 |            |
|                     |               |                          |                                                        |           |                 |            |
|                     |               |                          |                                                        |           |                 |            |
|                     |               | <b>TILL</b>              |                                                        |           |                 | ,          |

Geconfigureerd netwerk

#### Dynamische routingconfiguratie

U kunt de dynamische routing in een Cisco-router als volgt configureren:

1. Selecteer Configure > Router > Static and Dynamic Routing (Configureren > Router > Statische en dynamische routing).

#### 2. Selecteer het RIP en klik op Edit

## (Bewerken).

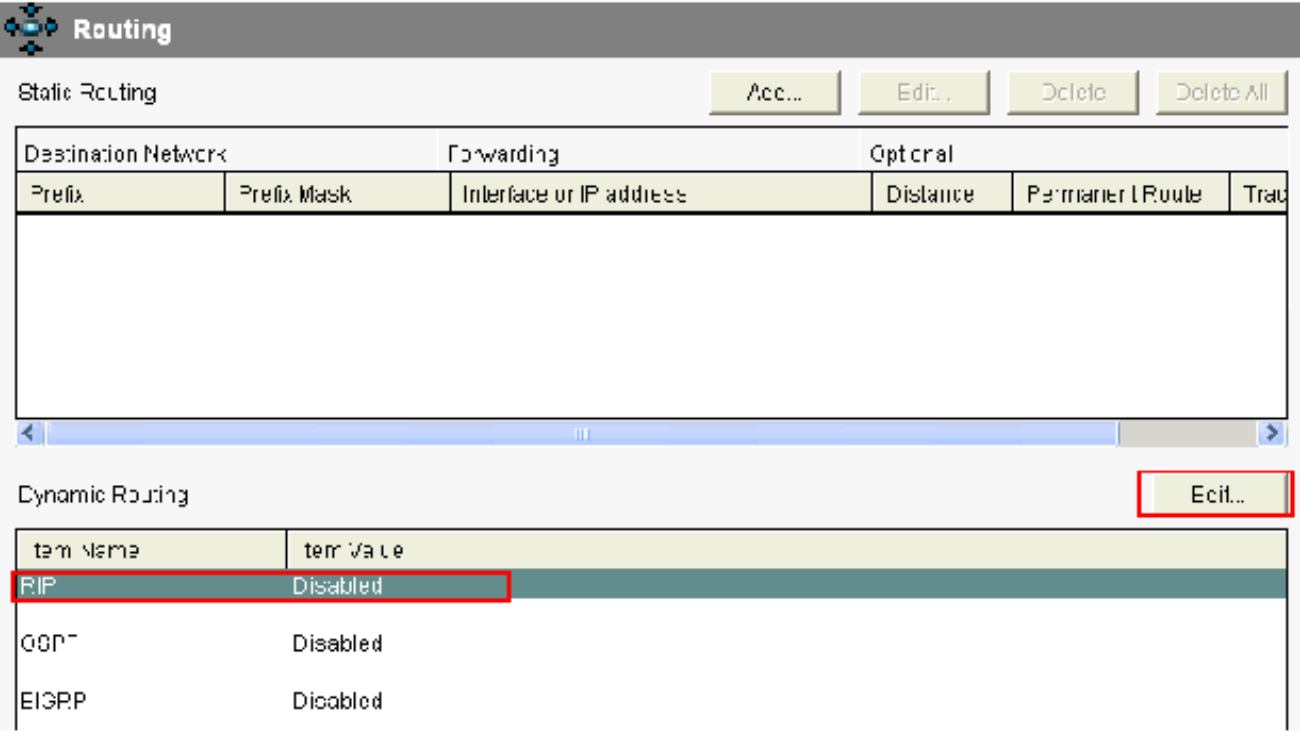

Dynamische routing configureren

Schakel Enable RIP (RIP inschakelen) in, selecteer de 'RIP Version' (RIP-versie) en klik op 3.Add

(Toevoegen).

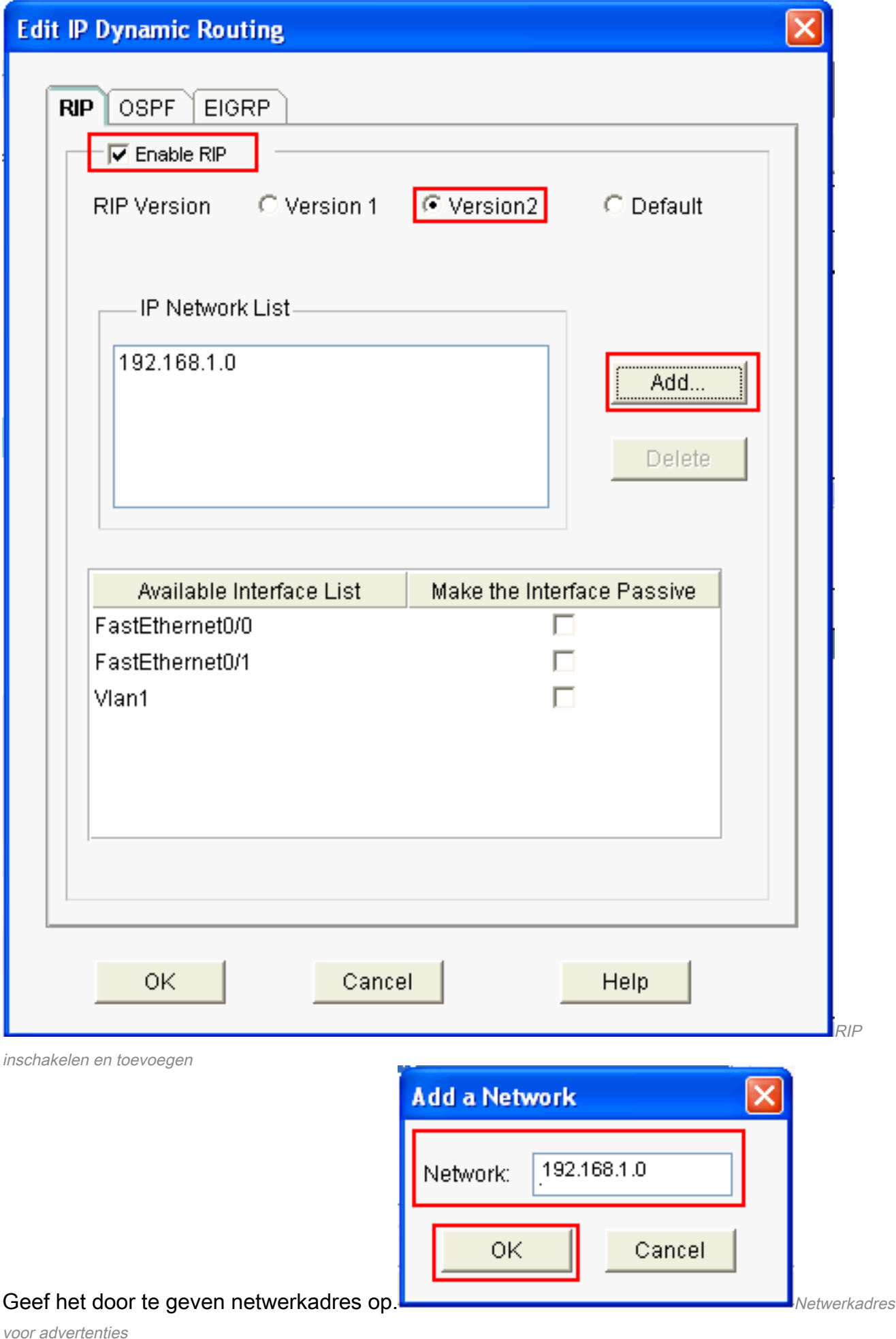

5. Klik op

4.

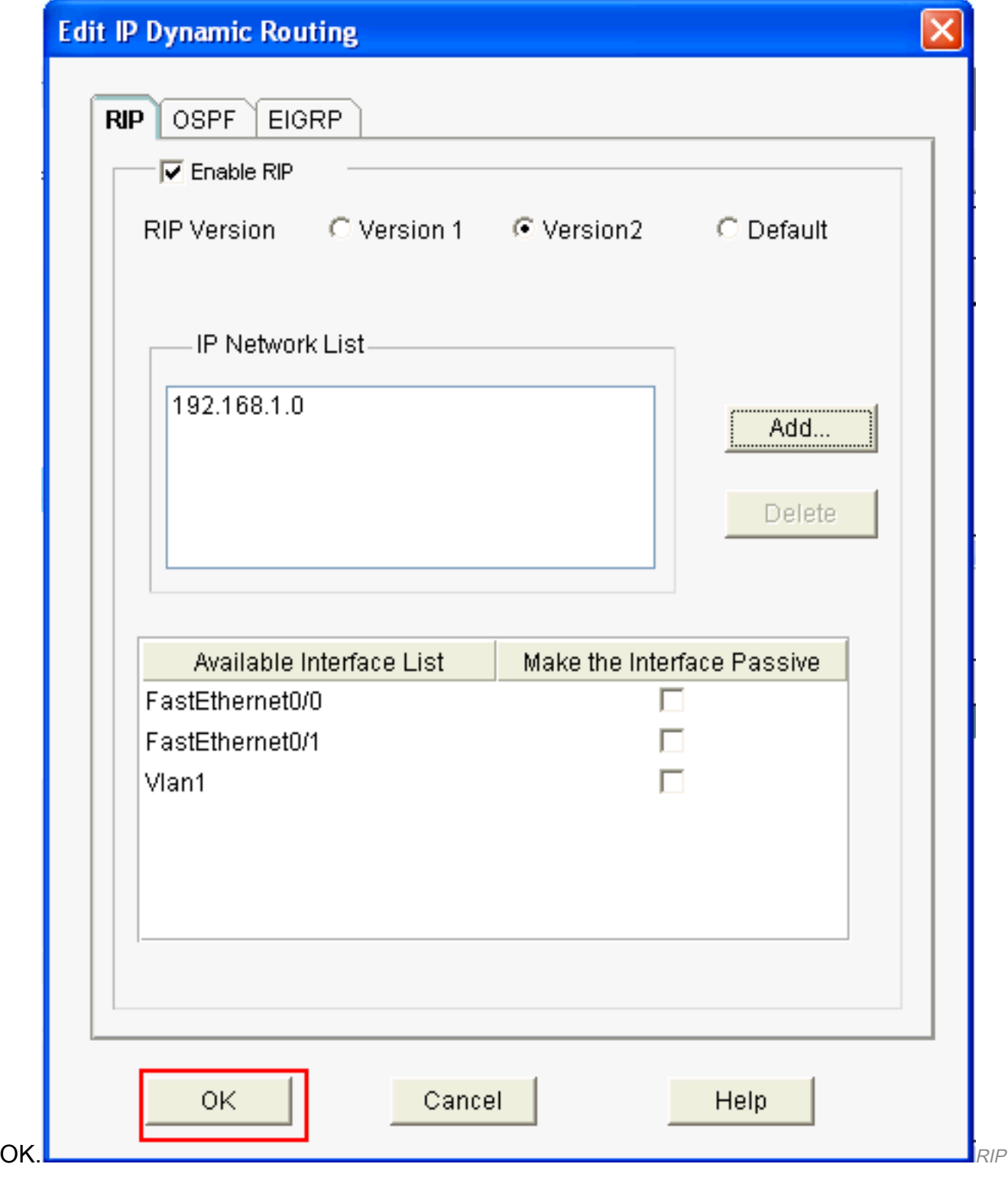

inschakelen

6. Klik op Deliver (Leveren) om de opdrachten door te geven aan de router.

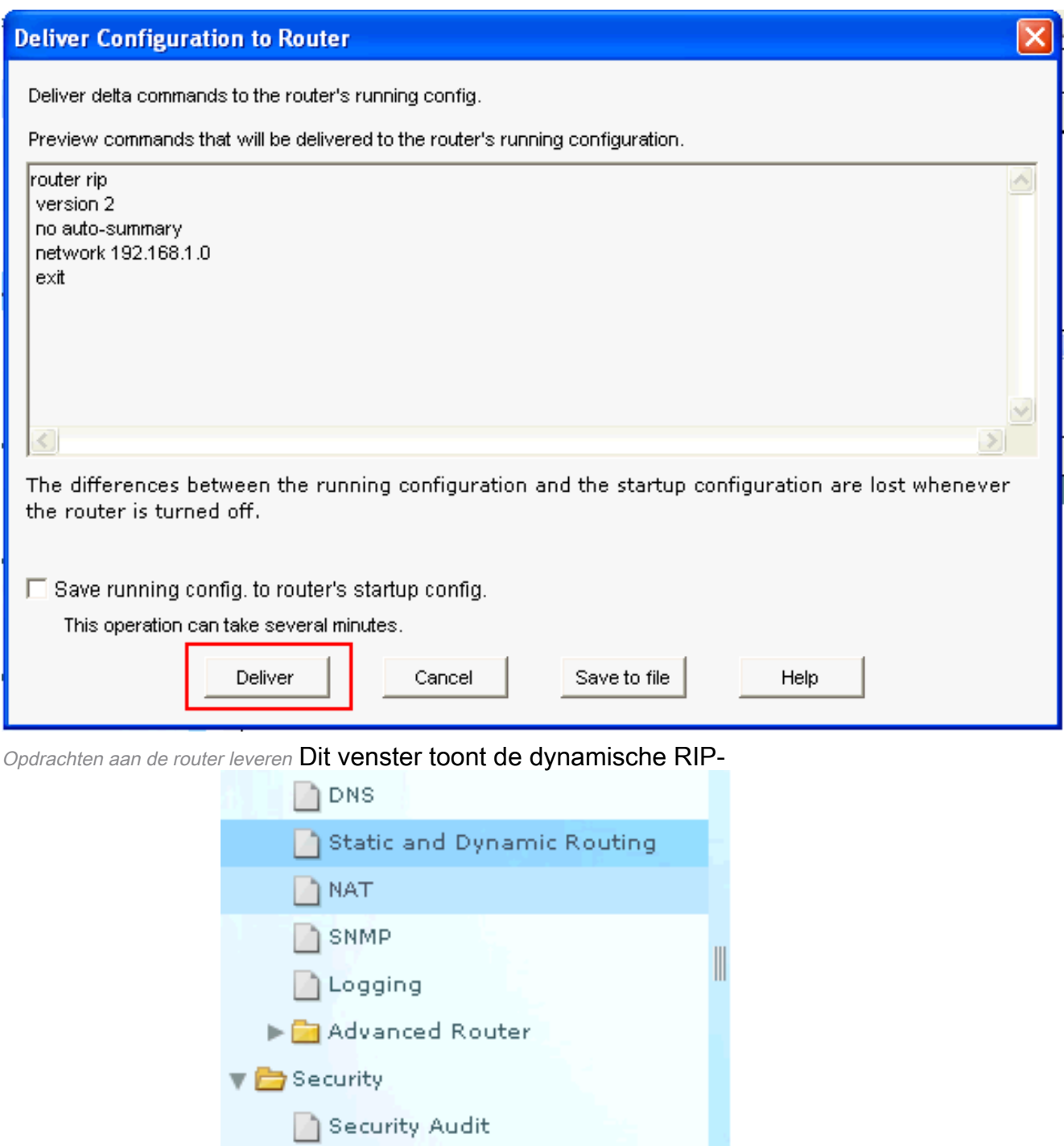

Firewall and ACL

▶ VPN Components

 $\blacktriangleright$   $\Box$  ACL Editor

 $\blacktriangleright$   $\blacksquare$  VPN

routingconfiguratie: Configuratie: Configuratie van RIP-

routing

#### **Dynamic Routing**

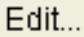

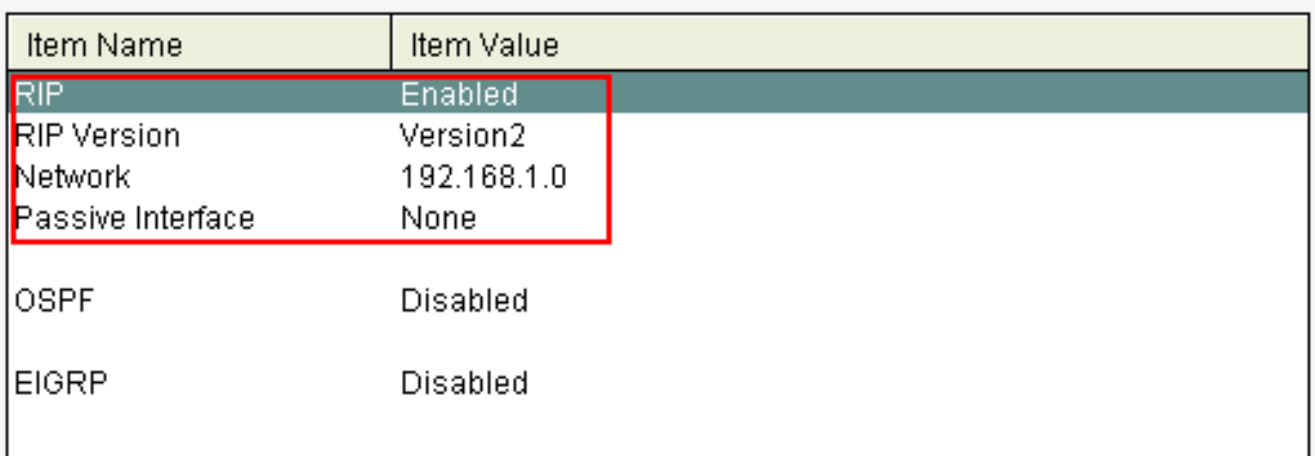

Configuratie van RIP-routing

## Overige configuraties

U kunt de andere basisinstellingen als volgt configureren in een Cisco-router:

Selecteer Configure > Router > Router Options (Configureren > Router > Routeropties) en 1. klik op Edit (Bewerken) als u de eigenschappen 'Hostname' (Hostnaam), 'Domain Name' (Domeinnaam), 'Banner' en 'Enable Secret Password' (Geheim wachtwoord inschakelen) van een router wilt wijzigen.

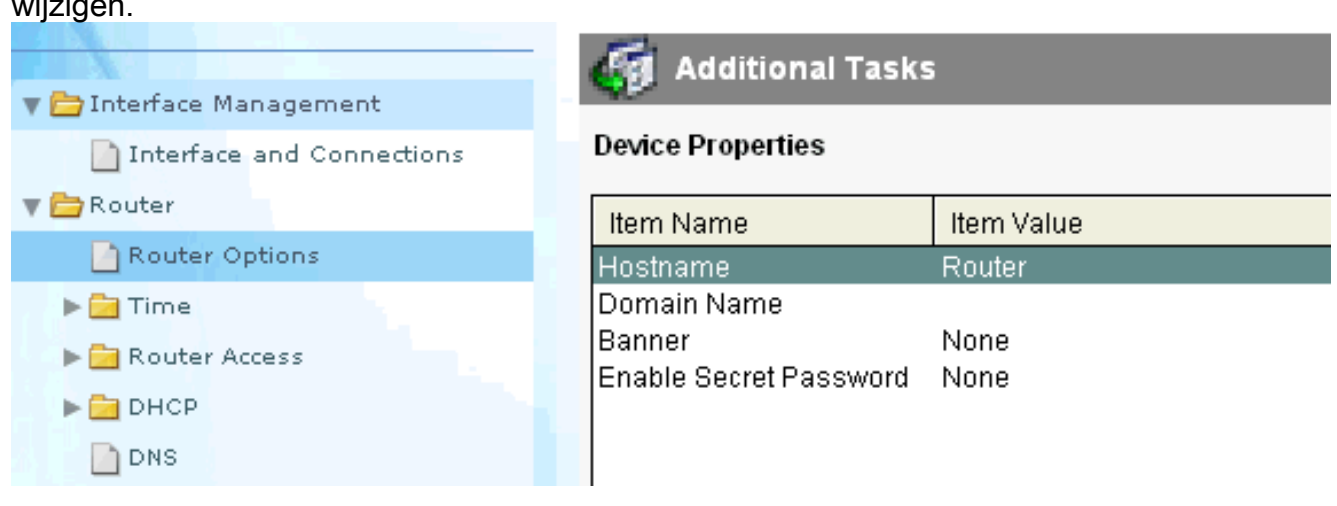

Basisinstellingen bewerken

2. Selecteer Configure > Router Access > User Accounts/View (Configureren > Routertoegang > Gebruikersaccounts/weergave) om de gebruikersaccounts naar de router toe te voegen/te

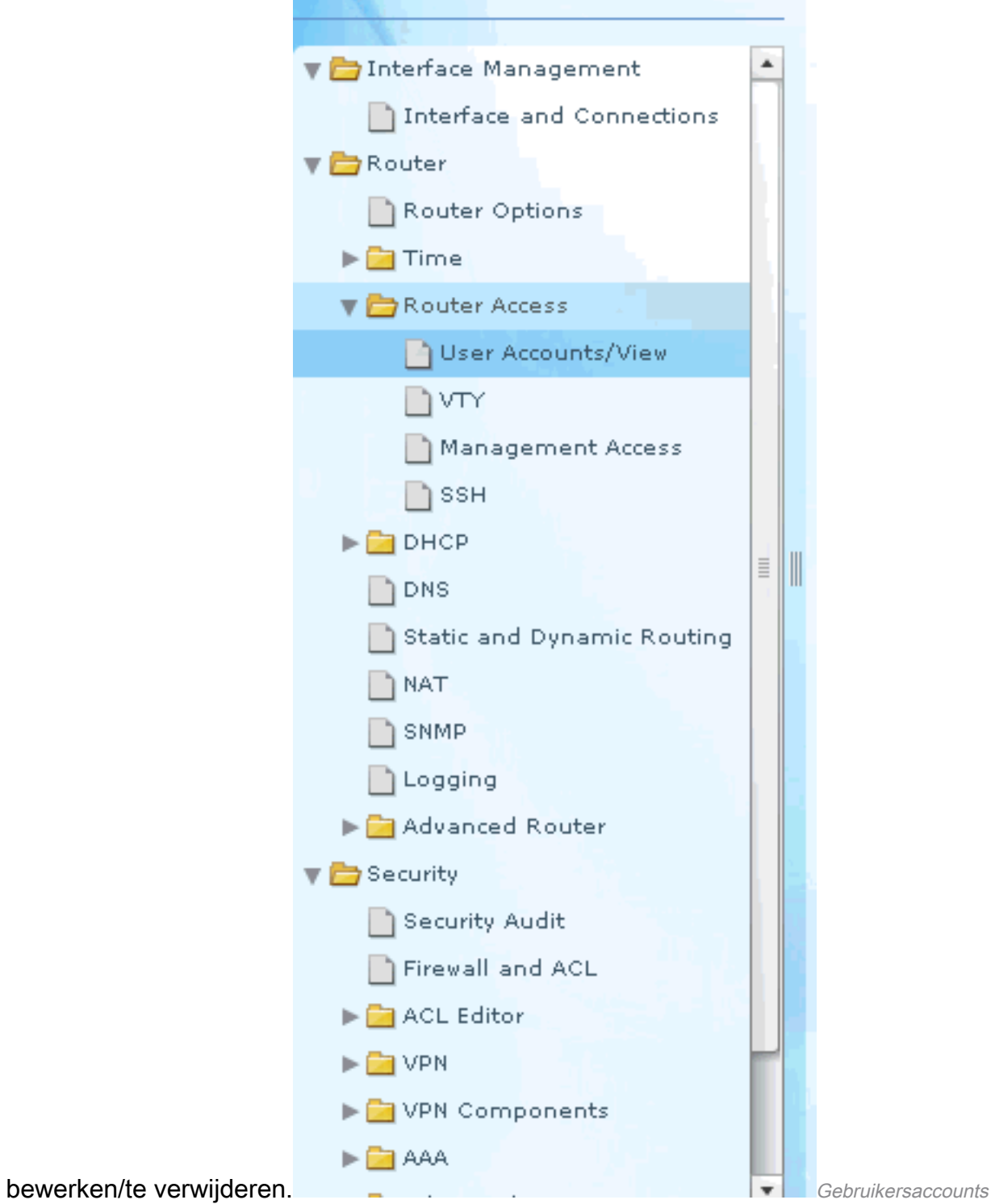

toevoegen/bewerken/verwijderen

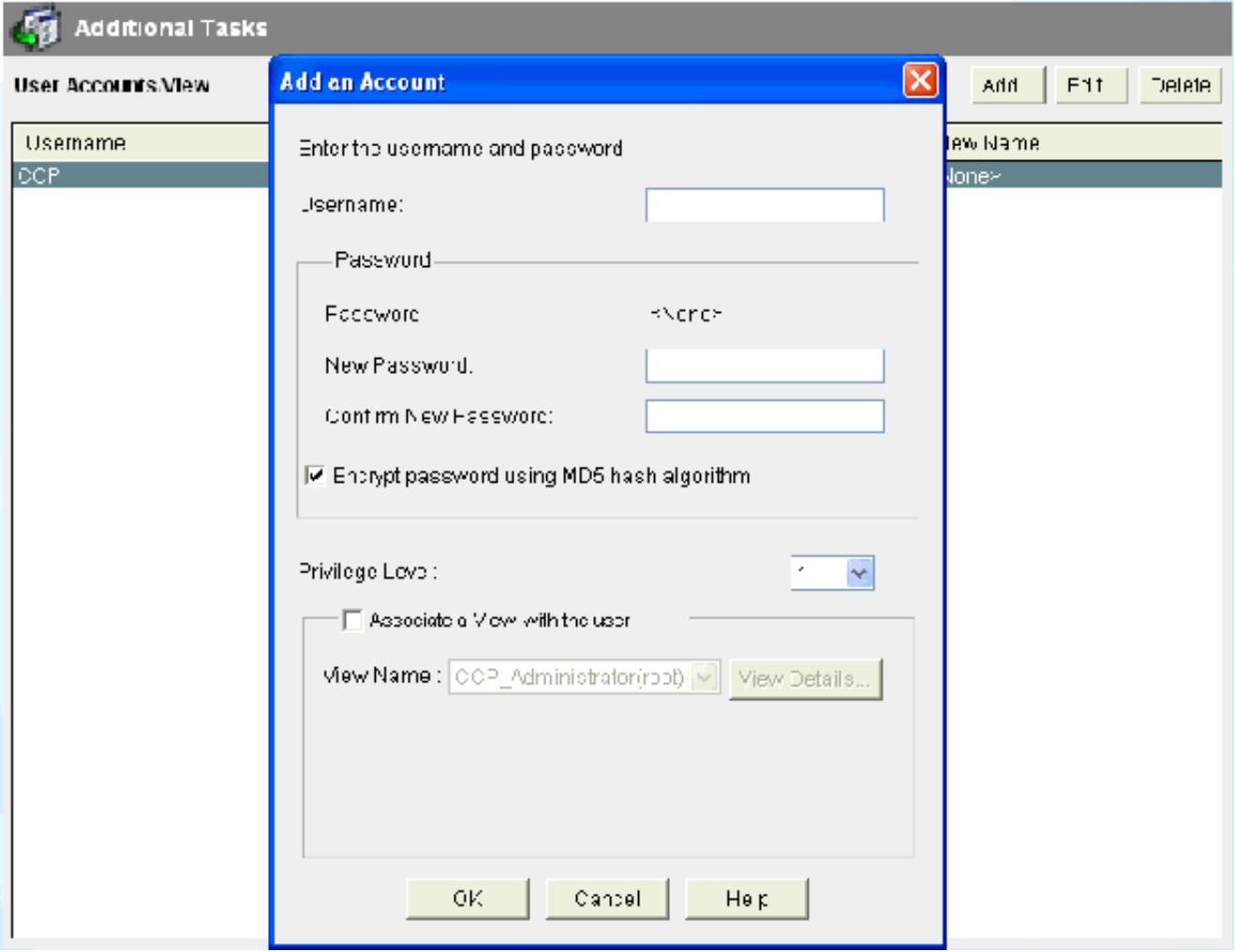

Account toevoegen

3. Kiezen Configureren > Hulpprogramma's > save Running Config to PCteneinde save de configuratie aan NVRAM van de router evenals PC en om de huidige configuratie terug te stellen om (fabrieks) instellingen in gebreke te blijven. Opmerking: als u CCP wilt gebruiken om het configuratiebestand dat op een computer is opgeslagen, terug te zetten naar een router of om een back-up te maken van het configuratiebestand van een router naar een computer, gaat u naar de Configuration Editor en klikt u op Ik ga akkoord . Kies in het venster Configureren de optie Configuratie importeren vanaf de pc en klik vervolgens op de knop **Replace running configuration** knop.

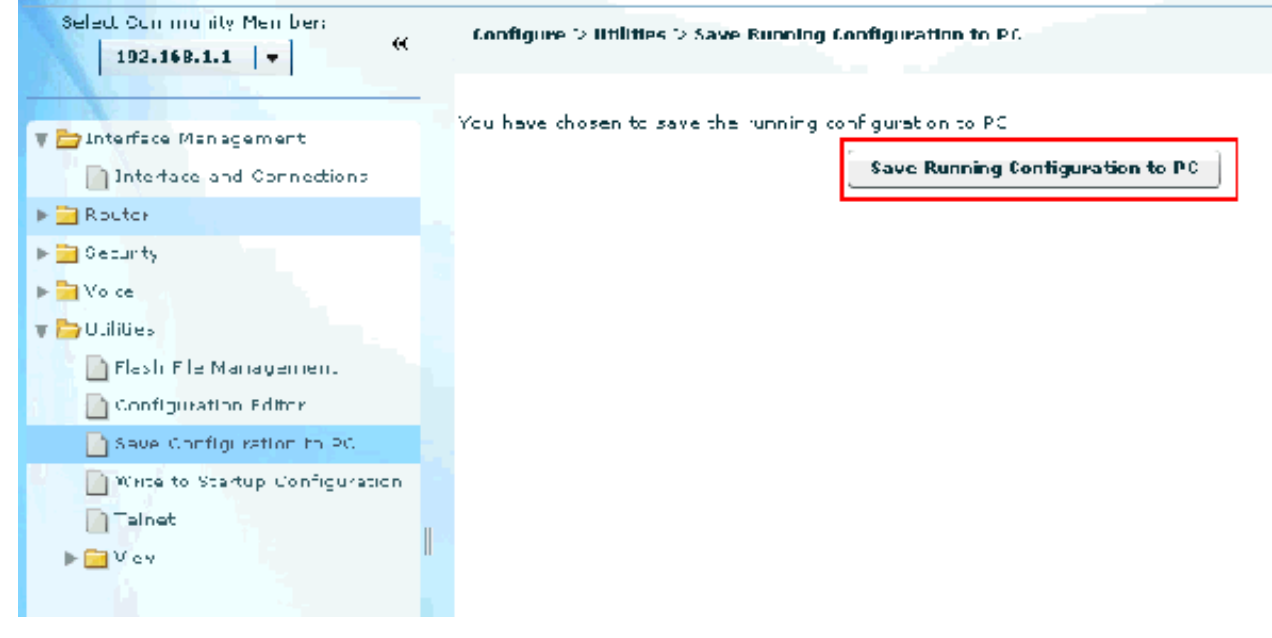

De configuratie behouden

### CLI-configuratie

#### **Routerconfiguratie**

```
Router# show run
Building configuration...
Current configuration : 2525 bytes
!
version 12.4
service timestamps debug datetime msec
service timestamps log datetime msec
no service password-encryption
!
hostname Router
!
boot-start-marker
boot-end-marker
!
no logging buffered
enable password cisco
!
no aaa new-model
!
resource policy
!
ip cef
!
```
*!--- RSA certificate generated after you enable the !--- ip http secure-server command.* crypto pki trustpoint TP-self-signed-2401602417 enrollment selfsign subject-name cn=IOS-Self-Signed-Certificate-2401602417 revocation-check none rsakeypair TP-self-signed-2401602417 crypto pki certificate chain TP-self-signed-2401602417 certificate self-signed 01 30820248 308201B1 A0030201 02020101 300D0609 2A864886 F70D0101 04050030 31312F30 2D060355 04031326 494F532D 53656C66 2D536967 6E65642D 43657274 69666963 6174652D 32343031 36303234 3137301E 170D3130 30353139 30393031 3131 0D323030 31303130 30303030 305A3031 312F302D 06035504 03132649 4F532D53 656C662D 5369676E 65642D43 6572 66696361 74652D32 34303136 30323431 3730819F 300D0609 2A864886 F70D0101 01050003 818D0030 81890281 8100 A3A6E322 9B6005DA A0FF26C2 8A0DC5AF 27B38F3B DBF2BF58 D8F2655D 31115681 EC8BC750 03FE3A25 0F79DC74 3A839496 CB9486F1 A1F5BF43 D92BA7AF 3C72A57B D8D37799 50493588 A5A18F7F 27955AB0 AC36B560 3BE9F648 A4F6F41F B9E9

```
F9570DEB 5555FDED 9593BD00 5ABB30CD D3B9BDFA F570F987 651652CE 3D310203 010001A3 70306E30 0F060355 1D130101
FF040530 030101FF 301B0603 551D1104 14301282 10526F75 7465722E 70616D6D 692E636F 6D301F06 03551D23 04183016
80146A0A C2100122 EFDA58AB C319820D 98256622 52C5301D 0603551D 0E041604 146A0AC2 100122EF DA58ABC3 1982
25662252 C5300D06 092A8648 86F70D01 01040500 03818100 83B0EC8C 6916178F 587E15D6 5485A043 E7BB258D 0C9A63F2
DA18793D CACC026E BC0B9B33 F8A27B34 5BD7DD7F FCECA34F 04662AEC 07FD7677 A90A8D1C 49042963 C2562FEC 4EFF
360BF88A FEDC7CAA AE308F6C A5756C4A F574F5F3 39CE14AE BAAEC655 D5920DD0 DA76E296 B246E36E 16CFBC5A 00974370
170BBDAD C1594013 quit !--- Create a user account named ccpccp with all privileges. username ccpccp pri
15 password 0 cisco123 archive log config hidekeys !--- The LAN interface configured with a private IP
address. interface FastEthernet0/0 description $ETH-LAN$ ip address 192.168.1.1 255.255.255.0 !--- Designate
that traffic that originates from behind
!--- the interface is subject to Network Address Translation (NAT). ip nat inside ip virtual-reassembly
duplex auto speed auto !--- This is the LAN interface configured with a routable (public) IP address.
interface FastEthernet0/1 description $ETH-WAN$ ip address 172.16.1.1 255.255.255.0 !--- Designate that this
interface is the
!--- destination for traffic that has undergone NAT. ip nat outside
 ip virtual-reassembly
duplex auto
 speed auto
```
*!--- RIP version 2 routing is enabled.* router rip version 2 network 192.168.1.0 no auto-summary *!--- This is where the commands to enable HTTP and HTTPS are configured.* ip http server ip http authentication local ip http secure-server *!--- This configuration is for dynamic NAT. !--- Define a pool of outside IP addresses for NAT.* ip nat pool pool 10.10.10.1 10.10.10.100 netmask 255.255.255.0 *!--- In order to enable NAT of the inside source address,*

*!--- specify that traffic from hosts that match access list 1*

*!--- are NATed to the address pool named pool1.* ip nat inside source list 1 pool pool1 *!--- Access list 1 permits only 192.168.1.0 network to be NATed.* access-list 1 remark CCP\_ACL Category=2 access-list 1 per 192.168.1.0 0.0.0.255 *!--- This configuration is for static NAT*

*!--- In order to translate the packets between the real IP address 10.10.10.1 with TCP*

*!--- port 80 and the mapped IP address 172.16.1.1 with TCP port 500.* ip nat outside source static tcp 10.10.10.1 8080 172.16.1.1 80 extendable ! *! --- The default route is configured and points to 172.16.1* route 0.0.0.0 0.0.0.0 172.16.1.2 ! control-plane ! line con 0 line aux 0 *!--- Telnet enabled with password as cisco.* line vty 0 4 password cisco transport input all line vty 5 15 password cisco transport input all

# **Verificatie**

Selecteer Configure > Interface & Connections > Edit Interface Connections > Test Connection (Configureren > Interface en verbindingen > Interfaceverbindingen bewerken > Verbinding testen) om de end-to-end connectiviteit te testen. U kunt IP-adres aan de externe kant opgeven door het keuzerondje User-specified (Door gebruiker opgegeven) te selecteren.

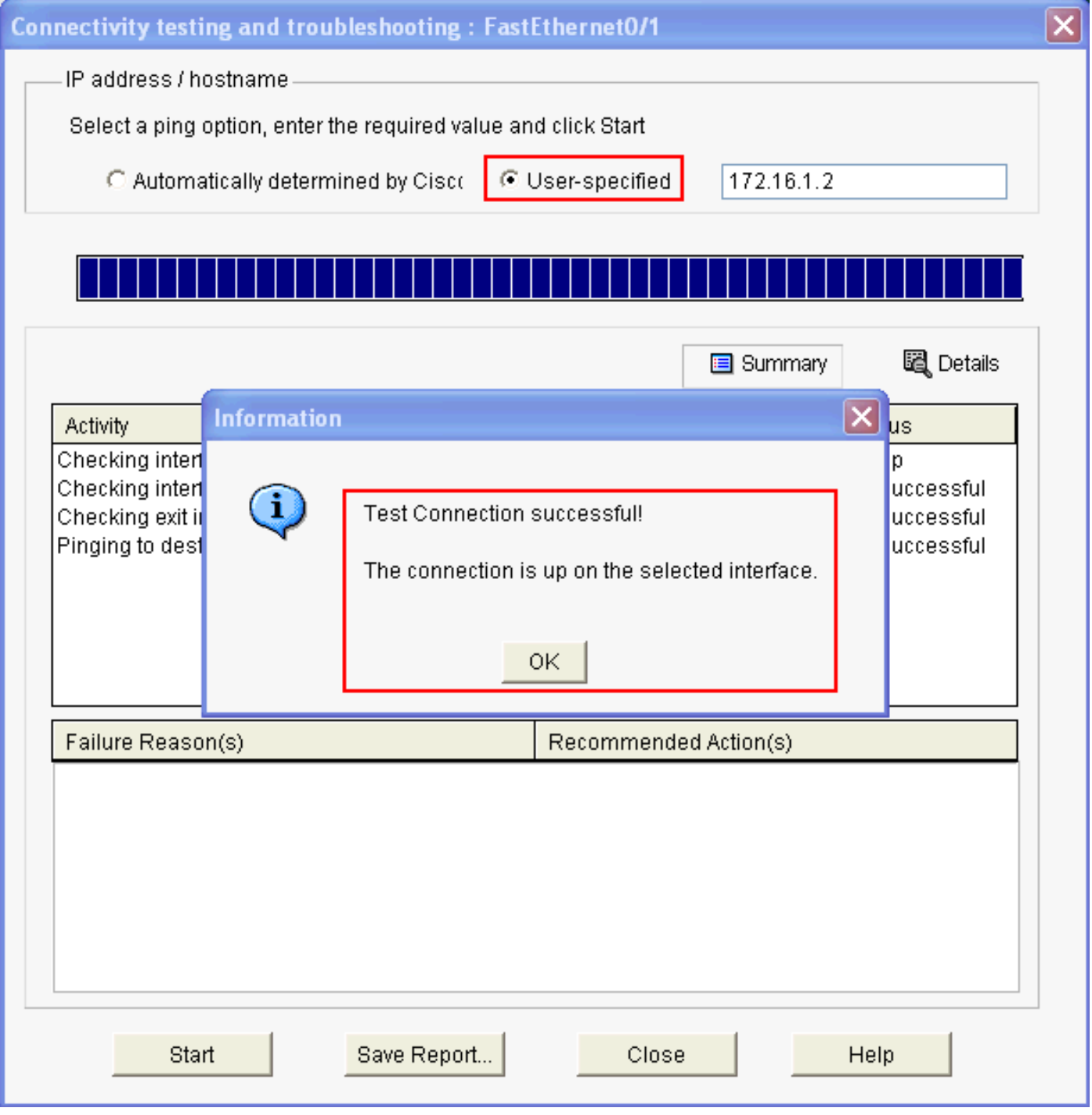

Het Remote- en IP-adres opgeven

# Problemen oplossen

(OIT) ondersteunt bepaalde show commando's. Gebruik de OIT om een analyse te bekijken van de output van de opdracht show.

#### Opmerking: Raadpleeg Important Information on Debug Commands (Belangrijke informatie over opdrachten met debug) voordat u debug -opdrachten opgeeft.

U kunt deze opties gebruiken om problemen met de configuratie op te lossen:

• Selecteer Help > About this Router (Over deze router) voor informatie over de hardware en software van de

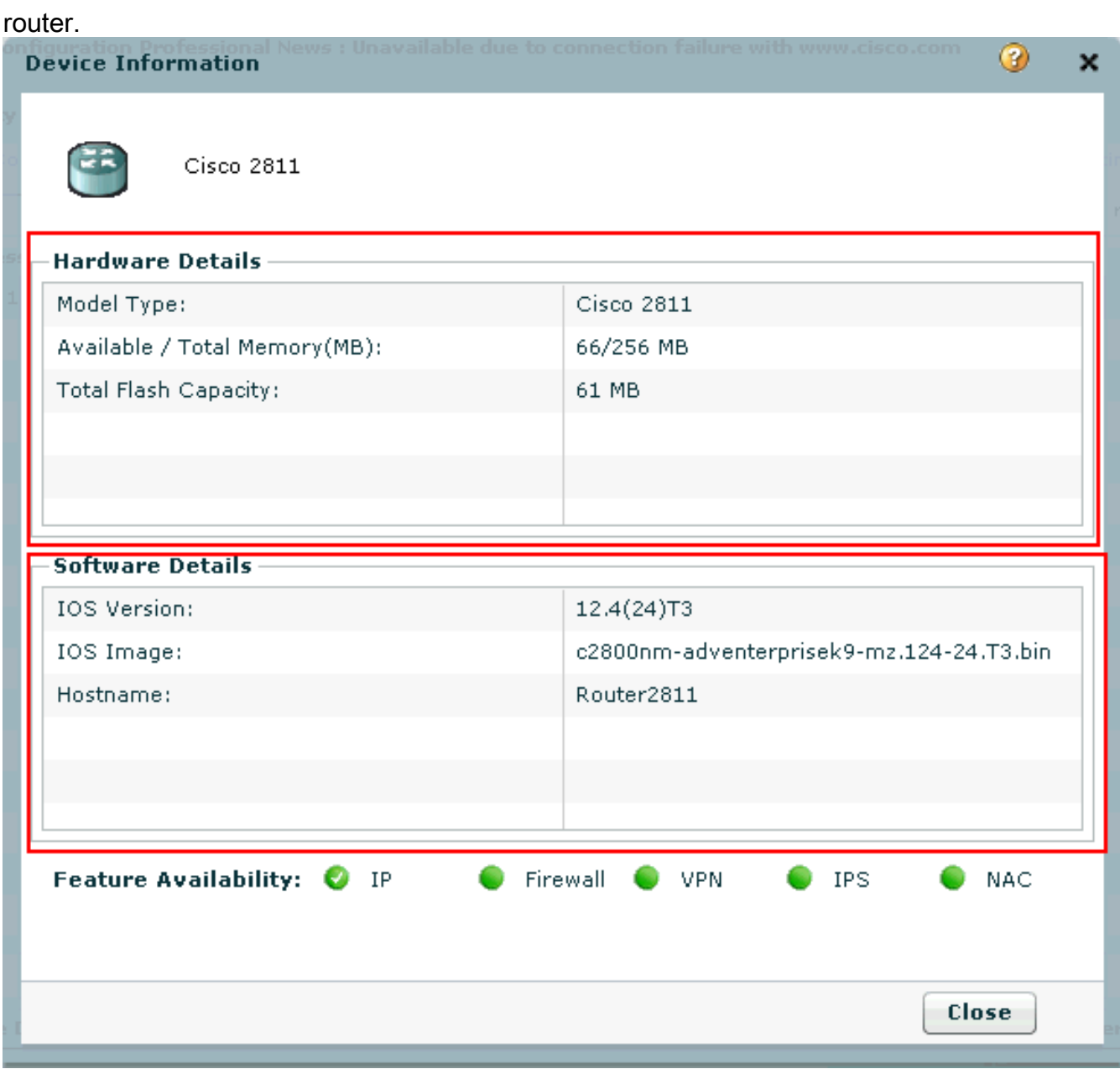

Hardware- en softwaregegevens

• De Help-optie geeft informatie over de verschillende opties die in de CCP beschikbaar zijn voor de configuratie van routers.

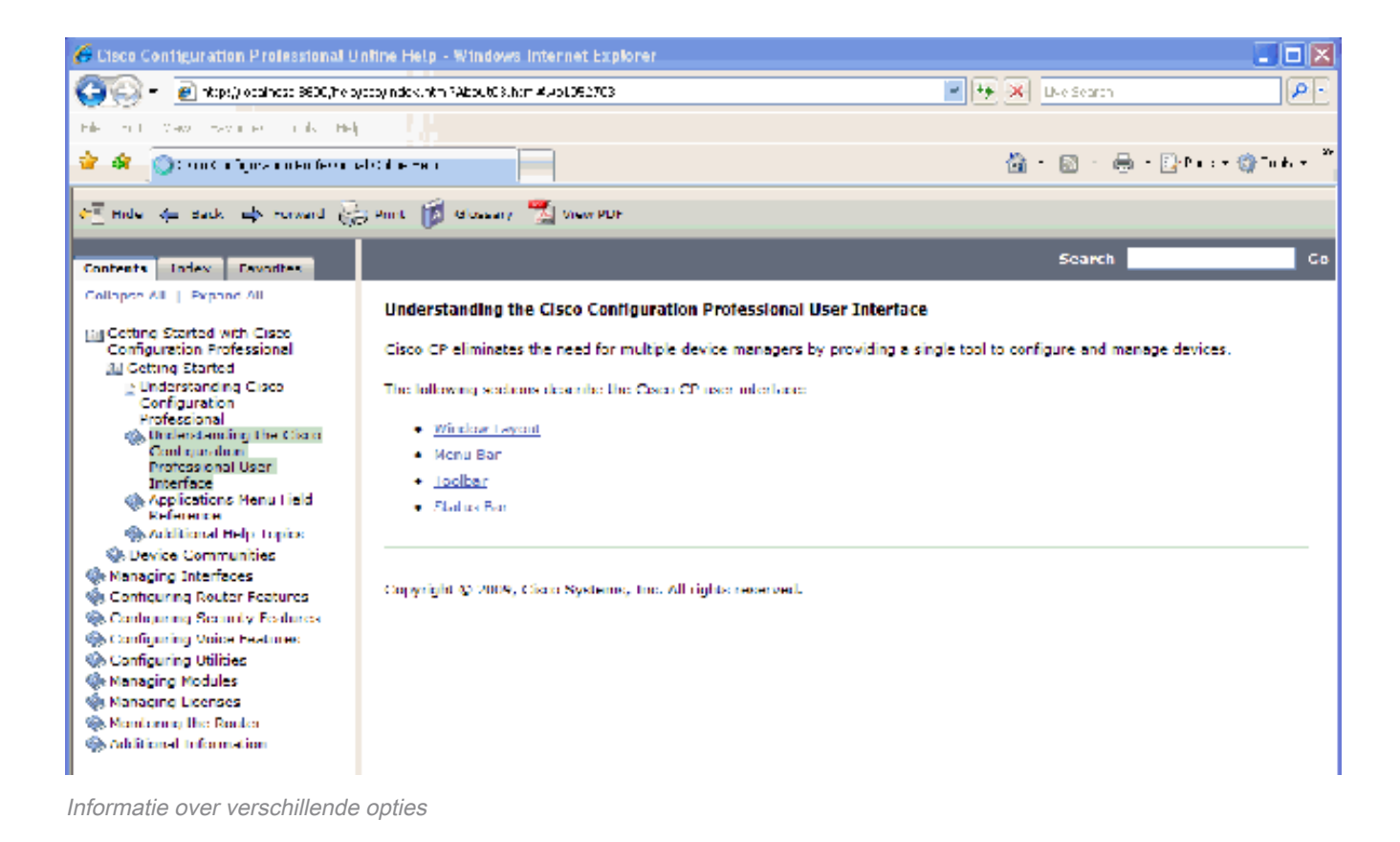

## Hoe kan ik de gebruikersnaam en het wachtwoord voor de router wijzigen?

U kunt de routergebruikersnaam en het wachtwoord wijzigen via CCP. Voltooi deze stappen om de gebruikersnaam en het wachtwoord te wijzigen:

- 1. Maak een nieuwe tijdelijke gebruikersaccount en log in bij deze account.
- 2. Verander de gebruikersnaam en het wachtwoord van de hoofdgebruikersaccount (dat wil zeggen de gebruikersaccount van de router waarop u de gebruikersnaam en het wachtwoord wilt wijzigen) in uw CCP.
- 3. Log uit van de tijdelijke account en log in op de hoofdgebruikersaccount.
- 4. Verwijder de tijdelijke gebruikersaccount nadat u het wachtwoord voor de hoofdaccount heeft gewijzigd.

### Ik krijg een interne fout als ik Internet Explorer 8 gebruik om CCP te openen. Hoe los ik dit probleem op?

#### Probleem

U kunt deze interne fout ontvangen wanneer u Internet Explorer 8 gebruikt om de router van de 2800-serie met CCP te configureren:

```
Internal error: [FaultEvent fault=[RPC Fault faultString="Send failed"
faultCode="Client.Error.MessageSend"
faultDetail="Channel.Connect.Failed error NetConnection.Call.Failed: HTTP: Status 200: url:
'http://localhost:8600/messagebroker/amf '"] messageId="A08846FF-E7C6-F578-7C38-61C6E94899C7"
type="fault" bubbles=false cancelable=true eventPhase=2]
```
Ga niet naar beneden om uw Java te beoordelen, omdat dat het probleem niet oplost.

### **Oplossing**

Deze fout kan het resultaat zijn van een browser compatibiliteitsprobleem. Internet Explorer 8 verandert veel fundamentele aspecten van applicaties die ontwikkeld zijn voor IE. Cisco raadt u aan Internet Explorer te downgraden naar versie 7. U moet ook de installatie verwijderen en vervolgens CCP opnieuw installeren.

Ik krijg deze foutmelding wanneer ik CCP probeer te installeren: "Kan het bronbestand niet lezen. File could be corrupted. Please re-install Cisco Configuration Professional to resolve the issue." (Kan bronbestand niet lezen. Mogelijk is het beschadigd. Installeer Cisco Configuration Professional om het probleem op te lossen). Hoe los ik dit probleem op?

#### Probleem

Wanneer u het installatiebestand van de applicatie downloadt en probeert om CCP te installeren, kunt u deze fout ontvangen:

Unable to read the source file. File could be Corrupted. Please re-install Cisco Configuration Professional to resolve the issue

**Oplossing** 

U lost dit probleem als volgt op:

- 1. Verwijder alle exemplaren van CCP op uw PC en voer een nieuwe download en installatie uit.
- 2. Als de vorige stap niet werkt, probeer dan een andere versie van CCP te downloaden.
- 3. Als de vorige stap niet werkt, neem dan contact op met [Cisco's wereldwijde contactgegevens](https://www.cisco.com/c/nl_nl/support/web/tsd-cisco-worldwide-contacts.html) [voor ondersteuning](https://www.cisco.com/c/nl_nl/support/web/tsd-cisco-worldwide-contacts.html).

Opmerking: u heeft geldige Cisco-gebruikersreferenties nodig om contact op te nemen met Cisco TAC.

## Hoe krijg ik toegang tot de technische logboeken van de CCP?

Klik op Start > Programs > Cisco Systems > Cisco Configuration Professional > Collect Data for Tech Support (Start > Programma's > Cisco Systems > Cisco Configuration Professional > Data verzamelen voor technische ondersteuning). CCP archiveert automatisch de logbestanden in een zip-bestand met de naam ccptech.zip. Zoek naar dit bestand op het lokale bestandssysteem als dit niet het geval is saved naar uw bureaublad. U kunt deze technische logbestanden naar [Cisco's](https://www.cisco.com/c/nl_nl/support/web/tsd-cisco-worldwide-contacts.html) [wereldwijde contactgegevens voor ondersteuning](https://www.cisco.com/c/nl_nl/support/web/tsd-cisco-worldwide-contacts.html) verzende[n.](https://www.cisco.com/c/nl_nl/support/web/tsd-cisco-worldwide-contacts.html)

Opmerking: Sluit alle exemplaren van CCP om te voorkomen dat er andere problemen ontstaan als gevolg van gearchiveerde logbestanden.

### De ontdekking van de router vergt meer tijd dan normaal; hoe los ik dit probleem op?

Probleem

Zodra CCP wordt gelanceerd en de gemeenschap wordt gevormd, vergt de ontdekking van de router meer tijd dan normaal. Hier zijn de CTP-logboeken die de verstreken tijd beschrijven:

July 10, 2009 8:29:19 AM EDT Discovering device test-router July 10, 2009 8:29:20 AM EDT Last discovery clean-up elapsed time was 47 milliseconds. July 10, 2009 8:31:13 AM EDT Discovery job allocation elapsed time was 113859 milliseconds. July 10, 2009 8:31:13 AM EDT Authentication completed. July 10, 2009 8:40:28 AM EDT Video feature disabled. Video feature discovery elapsed time=214375 ms July 10, 2009 8:51:15 AM EDT Security feature ready - elapsed time was 860734 milliseconds. July 10, 2009 8:51:16 AM EDT Total device test-router discovery elapsed time was 1316047 milliseconds.

Dit probleem doet zich voor bij alle routers, ongeacht model en platform. Bovendien zijn er op de routers geen problemen die te maken hebben met het geheugen of de CPU.

#### **Oplossing**

Controleer de verificatiemodus. Als de verificatie niet lokaal plaatsvindt, controleert u op een probleem met de server die deze verificatie uitvoert. Problemen met deze server oplossen om dit probleem op te lossen.

### Ik kan de IPS-configuratiepagina op CCP niet bekijken; hoe los ik dit probleem op?

#### Probleem

Wanneer een specifieke functie in het configuratievenster alleen een lege pagina weergeeft, kunnen er incompatibiliteitsproblemen ontstaan.

#### **Oplossing**

Controleer de volgende items om dit probleem op te lossen:

- Controleer of deze specifieke functie wordt ondersteund en is ingeschakeld op uw routermodel.
- Controleer of de routerversie deze functie ondersteunt. Incompatibiliteitsproblemen met de routerversie kunnen worden opgelost met een versie-upgrade.
- Controleer of het probleem het gevolg is van de huidige licentiëring.

## Gerelateerde informatie

- [Ondersteuningspagina voor NAT](https://www.cisco.com/c/nl_nl/tech/ip/ip-addressing-services/index.html)
- [Technische ondersteuning en downloads Cisco Systems](https://www.cisco.com/c/nl_nl/support/index.html?referring_site=bodynav)

#### Over deze vertaling

Cisco heeft dit document vertaald via een combinatie van machine- en menselijke technologie om onze gebruikers wereldwijd ondersteuningscontent te bieden in hun eigen taal. Houd er rekening mee dat zelfs de beste machinevertaling niet net zo nauwkeurig is als die van een professionele vertaler. Cisco Systems, Inc. is niet aansprakelijk voor de nauwkeurigheid van deze vertalingen en raadt aan altijd het oorspronkelijke Engelstalige document (link) te raadplegen.